# Managing Mobile Transport Over Pseudowire (MToP) Networks

Cisco's Mobile Transport over Pseudowire (MToP) solution builds an MPLS cloud between the distribution nodes (between access and aggregation), and the aggregation nodes on the network edge. The MPLS network is also extended over the point-to-point links from the distribution nodes either via Ethernet, serial, microwave, or a Layer 2 access network. Figure 26-1 provides an example of a Prime Network MToP solution.

Figure 26-1 MToP Network

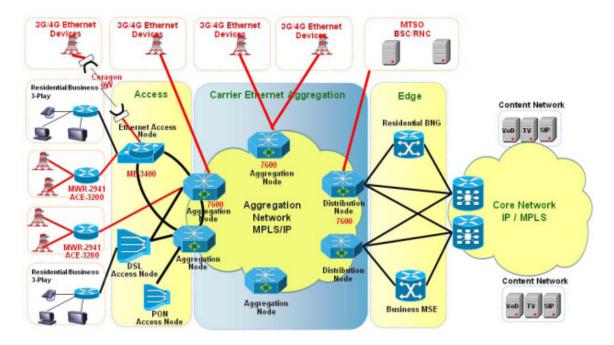

The following topics describe the Mobile Transport over Packet (MToP) services and properties you can view in the Vision client. If you cannot perform an operation that is described in these topics, you may not have sufficient permissions; see Permissions for Managing MToP, page B-20.

- Viewing SAToP Pseudowire Type in Logical Inventory, page 26-2
- Viewing CESoPSN Pseudowire Type in Logical Inventory, page 26-3

- Viewing Virtual Connection Properties, page 26-5
- Viewing IMA Group Properties, page 26-13
- Viewing TDM Properties, page 26-16
- Viewing Channelization Properties, page 26-17
- Viewing MLPPP Properties, page 26-25
- Viewing MLPPP Link Properties, page 26-29
- Viewing MPLS Pseudowire Over GRE Properties, page 26-31
- Network Clock Service Overview, page 26-33
- Viewing CEM and Virtual CEM Properties, page 26-49
- Configuring SONET, page 26-53
- Configuring Clock, page 26-55
- Configuring TDM and Channelization, page 26-57
- Configuring Automatic Protection Switching (APS), page 26-58

## Viewing SAToP Pseudowire Type in Logical Inventory

Structure-Agnostic Time Division Multiplexing (TDM) over Packet (SAToP) enables the encapsulation of TDM bit-streams (T1, E1, T3, or E3) as pseudowires over PSNs. As a structure-agnostic protocol, SAToP disregards any structure that might be imposed on the signals and TDM framing is not allowed.

To view the SAToP pseudowire type in logical inventory:

- **Step 1** In the Vision client, right-click the device on which SATOP is configured, then choose **Inventory**.
- Step 2 In the Inventory window, choose Logical Inventory > Pseudowires.
- Step 3 In the Tunnel Edges table, select the required entry and scroll horizontally until you see the Pseudowire Type column. See Figure 26-2.

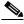

Note

You can also view this information by right-clicking the entry in the table and choosing **Properties**.

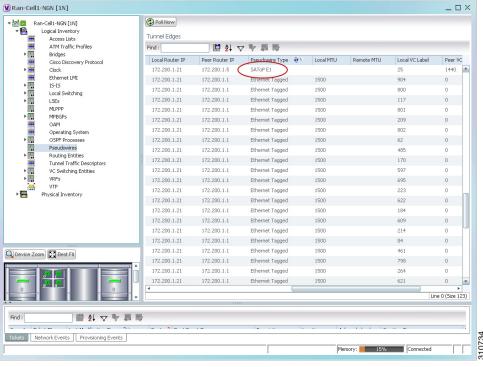

Figure 26-2 SAToP Pseudowire Type in Logical Inventory

**Step 4** To view the physical inventory for the port, click the hypertext port link.

## Viewing CESoPSN Pseudowire Type in Logical Inventory

Circuit Emulation Services over PSN (CESoPSN) is a method for encapsulating structured (NxDS0) TDM signals as pseudowires over packet-switching networks, complementary to SAToP. By emulating NxDS0 circuits, CESoPSN:

- · Saves PSN bandwidth.
- Supports DS0-level grooming and distributed cross-connect applications.

To view TDM properties for Circuit Emulation (CEM) groups in the Vision client:

- Step 1 In the Vision client, right-click the device on which CESoPSN is configured, then choose Inventory.
- Step 2 In the Inventory window, choose Logical Inventory > Pseudowires.
- Step 3 In the Tunnel Edges table, select the required entry and scroll horizontally until you see the Pseudowire Type column. See Figure 26-3.

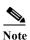

You can also view this information by right-clicking the entry in the table and choosing **Properties**.

Figure 26-3 CESoPSN Pseudowire Type in Logical Inventory

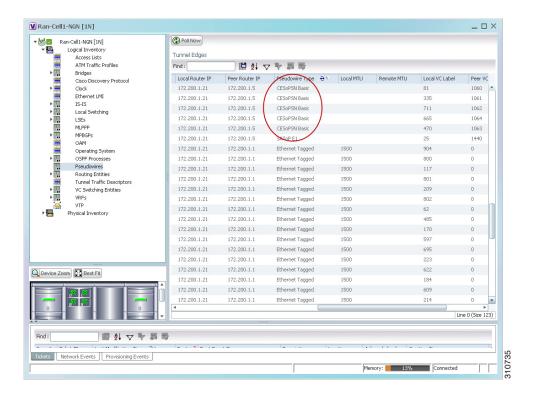

**Step 4** To view the physical inventory for the port, click the hypertext port link.

## **Viewing Virtual Connection Properties**

The following topics describe how to view properties related to virtual connections:

- Viewing ATM Virtual Connection Cross-Connects, page 26-6
- Viewing ATM VPI and VCI Properties, page 26-10
- Viewing Encapsulation Information, page 26-11

Buttons for viewing these properties are available at the top of the physical inventory window for the selected interface, as shown in Figure 26-4.

Figure 26-4 ATM-Related Properties Available in Physical Inventory

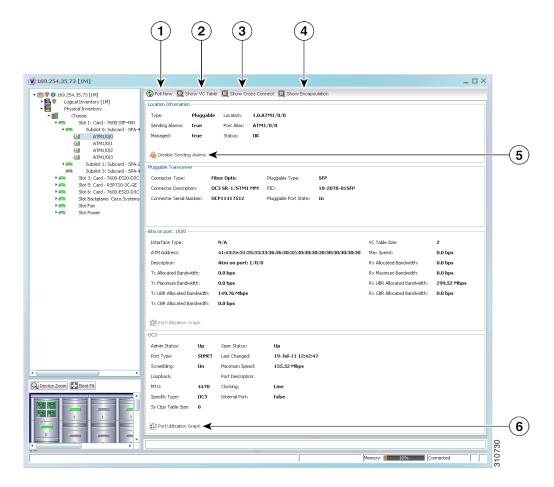

| 1 | Poll Now button              | Polls the VNE for updated status.                                                                                                    |
|---|------------------------------|----------------------------------------------------------------------------------------------------|
| 2 | Show VC Table button         | Displays virtual circuit (VC) information for the selected port For more information, see Viewing ATM VPI and VCI Properties, page 26-10.               |
| 3 | Show Cross Connect<br>button | Displays cross-connect information for incoming and outgoing ports. For more information, see Viewing ATM Virtual Connection Cross-Connects, page 26-6. |

| 4 | Show Encapsulation button                    | Displays encapsulation information for incoming and outgoing traffic for the selected item. For more information, see Viewing Encapsulation Information, page 26-11. |
|---|----------------------------------------------|----------------------------------------------------------------------------------------------------|
| 5 | Disable/Enable<br>Sending Alarms button      | Enables you to manage the alarms on a port. For more information, see<br>Viewing Port Status and Properties and Checking Port Utilization,<br>page 8-15.             |
| 6 | Port Utilization Graph button                | Displays the selected port traffic statistics: Rx/Tx Rate and Rx/Tx Rate History. For more information, see Checking a Port's Utilization, page 8-19.                |
|   | Show DLCI Table<br>button<br>(not displayed) | Displays data-link connection identifier (DCLI) information for the selected port.                                                                                   |

#### **Viewing ATM Virtual Connection Cross-Connects**

ATM networks are based on virtual connections over a high-bandwidth medium. By using cross-connects to interconnect virtual path or virtual channel links, it is possible to build an end-to-end virtual connection.

An ATM cross-connect can be mapped at either of the following levels:

- Virtual path—Cross-connecting two virtual paths maps one Virtual Path Identifier (VPI) on one port to another VPI on the same port or a different port.
- Virtual channel—Cross-connecting at the virtual channel level maps a Virtual Channel Identifier (VCI) of one virtual channel to another VCI on the same virtual path or a different virtual path.

Cross-connect tables translate the VPI and VCI connection identifiers in incoming ATM cells to the VPI and VCI combinations in outgoing ATM cells. For information about viewing VPI and VCI properties, see Viewing ATM VPI and VCI Properties, page 26-10.

To view ATM virtual connection cross-connects:

- Step 1 In the Vision client, right-click the required device, then choose **Inventory**.
- Step 2 Open the VC Cross Connect table in either of the following ways:
  - In the Inventory window, choose Logical Inventory > VC Switching Entities > VC Switching Entity. The Cross-Connect Table is displayed in the content pane as shown in Figure 26-5.
  - In the **Inventory** window:
    - **a.** Choose **Physical Inventory > Chassis >** *Slot > Subslot > Port*.
    - **b.** Click the **Show Cross Connect** button.

The VC Cross Connections window is displayed and contains the same information as the Cross-Connect Table in logical inventory.

Step 3 Select an entry and scroll horizontally until you see the required information.

Figure 26-5 ATM Virtual Connection Cross-Connect Properties

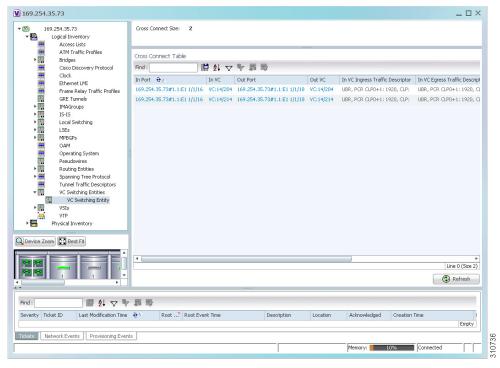

Table 26-1 identifies the properties that are displayed for ATM VC cross-connects.

Table 26-1 ATM Virtual Connection Cross-Connect Properties

| Field                                | Description                                                                                                    |
|--------------------------------------|----------------------------------------------------------------------------------------------------|
| In Port                              | Incoming port for the cross-connect.                                                                                                    |
| In VC                                | Incoming virtual connection for the cross-connect.                                                                                                    |
|                                      | You can view additional details about the virtual connection in the following ways:                                                                              |
|                                      | Click the hyperlinked entry to view the VC table.                                                                                                    |
|                                      | • Right-click the entry, then choose <b>Properties</b> to view information about the incoming and outgoing VCIs, VPI, service category, and traffic descriptors. |
| Out Port                             | Outgoing port for the cross-connect.                                                                                                    |
| Out VC                               | Outgoing virtual connection for the cross-connect.                                                                                                    |
|                                      | You can view additional details about the virtual connection in the following ways:                                                                              |
|                                      | • Click the hyperlinked entry to view the VC table.                                                                                                    |
|                                      | • Right-click the entry, then choose <b>Properties</b> to view information about the incoming and outgoing VCIs, VPI, service category, and traffic descriptors. |
| In VC Ingress<br>Traffic Descriptor  | ATM traffic parameters and service categories for the incoming traffic on the incoming VC cross-connect.                                                         |
|                                      | For information on VC traffic descriptors, see Table 26-2.                                                                                                    |
| In VC Egress<br>Traffic Descriptor   | ATM traffic parameters and service categories for the outgoing traffic on the incoming VC cross-connect.                                                         |
|                                      | For information on VC traffic descriptors, see Table 26-2.                                                                                                    |
| Out VC Egress<br>Traffic Descriptor  | ATM traffic parameters and service categories for the outgoing traffic on the outgoing VC cross-connect.                                                         |
|                                      | For information on VC traffic descriptors, see Table 26-2.                                                                                                    |
| Out VC Ingress<br>Traffic Descriptor | ATM traffic parameters and service categories for the incoming traffic on the outgoing VC cross-connect.                                                         |
|                                      | For information on VC traffic descriptors, see Table 26-2.                                                                                                    |

Table 26-2 Virtual Connection Traffic Descriptors

| Value            | Description                                                                                                    |  |
|------------------|----------------------------------------------------------------------------------------------------|--|
| ABR              | Available bit rate (ABR) supports nonreal-time applications that tolerate high cell delay, and can adapt cell rates according to changing network resource availability to prevent cell loss.                                                              |  |
| CBR              | Constant bit rate (CBR) supports real-time applications that request a static amount of bandwidth that is continuously available for the duration of the connection.                                                                                       |  |
| CDVT             | Cell Delay Variation Tolerance (CDVT) specifies an acceptable deviation in cell times for a PVC that is transmitting above the PCR. For a given cell interarrival time expected by the ATM switch, CDVT allows for some variance in the transmission rate. |  |
| CLP              | Cell loss priority (CLP) indicates the likelihood of a cell being dropped to ease network congestion.                                                                                                    |  |
| MBS              | Maximum Burst Size (MBS) specifies the number of cells that the edge device can transmit up to the PCR for a limited period of time without penalty for violation of the traffic contract.                                                                 |  |
| MCR              | Minimum Cell Rate (MCR) specifies the cell rate (cells per second) at which the edge device is always allowed to transmit.                                                                                                    |  |
| PCR              | Peak Cell Rate (PCR) specifies the cell rate (cells per second) that the edge device cannot exceed.                                                                                                    |  |
| PDR CLP0+1: 1536 | Packet delivery ratio (PDR) for all cells (both CLP1 and CLP0 cells) on the circuit.                                                                                                    |  |
| SCR              | Sustainable Cell Rate (SCR) specifies the upper boundary for the average rate at which the edge device can transmit cells without loss.                                                                                                    |  |
| UBR              | Unspecified Bit Rate (UBR) supports nonreal-time applications that tolerate both high cell delay and cell loss on the network.                                                                                                    |  |
| UBR+             | Unspecified bit rate plus (UBR+) supports nonreal-time applications that tolerate both high cell delay and cell loss on the network, but request a minimum guaranteed cell rate.                                                                           |  |
| nrt-VBR          | Nonreal-time variable bit rate (nrt-VBR) supports nonreal-time applications with bursty transmission characteristics that tolerate high cell delay, but require low cell loss.                                                                             |  |
| rt-VBR           | rt-VBR—Real-time variable bit rate (rt-VBR) supports real-time applications that have bursty transmission characteristics.                                                                                                    |  |

#### **Viewing ATM VPI and VCI Properties**

If you know the interface or link configured for virtual connection cross-connects, you can view ATM VPI and VCI properties from the physical inventory window or from the link properties window.

To view ATM VPI and VCI properties, open the VC Table window in either of the following ways:

- To open the VC Table window from physical inventory:
  - a. In the map view, double-click the element configured for virtual connection cross-connects.
  - **b.** In the **Inventory** window, choose **Physical Inventory** > **Chassis** > Slot > Subslot > Port.
  - c. Click Show VC Table.
- To view the VC Table window from the link properties window:
  - a. In the map or links view, right-click the required ATM link and choose **Properties**.
  - b. In the link properties window, click Calculate VCs.
  - c. After the screen refreshes, click either Show Configured or Show Misconfigured to view the virtual connection cross-connects.

The VC Table window is displayed, as shown in Figure 26-6.

Figure 26-6 VC Table

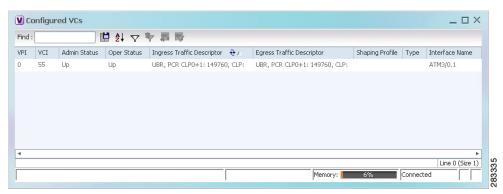

Table 26-3 describes the information displayed in the VC Table window.

Table 26-3 VC Table Properties

| Field                      | Description                                                                                                    |
|----------------------------|----------------------------------------------------------------------------------------------------|
| VPI                        | Virtual Path Identifier for the selected port.                                                                                 |
| VCI                        | Virtual Channel Identifier for the selected port.                                                                              |
| Admin Status               | Administrative state of the connection: Up, Down, or Unknown.                                                                  |
| Oper Status                | Operational state of the connection: Up, Down, or Unknown.                                                                     |
| Ingress Traffic Descriptor | Traffic parameters and service categories for the incoming traffic. For information on VC traffic descriptors, see Table 26-2. |
| Egress Traffic Descriptor  | Traffic parameters and service categories for the outgoing traffic. For information on VC traffic descriptors, see Table 26-2. |
| Shaping Profile            | Traffic shape profile used for the virtual connection.                                                                         |
| Type                       | ATM traffic descriptor type for the virtual connection.                                                                        |
| Interface Name             | Interface name, such as ATM1/1/16.                                                                                             |

### **Viewing Encapsulation Information**

To view virtual connection encapsulation information:

- Step 1 In the Vision client, double-click the element configured for virtual connection encapsulation.
- Step 2 In the Inventory window, choose Physical Inventory > Chassis > Slot > Subslot > Port.
- **Step 3** Click the **Show Encapsulation** button.

The VC Encapsulation window is displayed as shown in Figure 26-7.

Figure 26-7 VC Encapsulation Properties

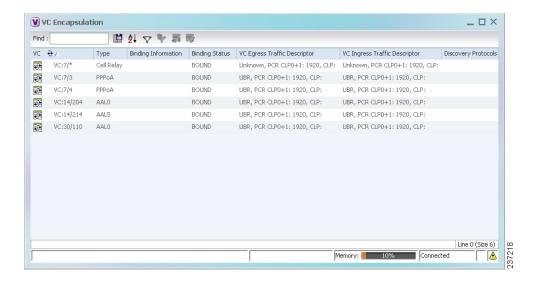

Table 26-4 describes the information displayed in the VC Encapsulation window.

Table 26-4 VC Encapsulation Properties

| Field                                           | Description                                                                                                    |  |
|-------------------------------------------------|----------------------------------------------------------------------------------------------------|--|
| VC                                              | Virtual connection identifier, such as VC:7/4.                                                                     |  |
| Туре                                            | Type of encapsulation, such as Point-to-Point Protocol (PPP) over ATM (PPPoA) or ATM adaption layer Type 5 (AAL5). |  |
| Binding Information                             | Information tied to the virtual connection, such as a username.                                                    |  |
| Binding Status Binding state: Bound or Unbound. |                                                                                                    |  |
| VC Egress Traffic Descriptor                    | Traffic parameters and service categories for the outgoing traffic.                                                |  |
|                                                 | For information on VC traffic descriptors, see Table 26-2.                                                         |  |
| VC Ingress Traffic Descriptor                   | Traffic parameters and service categories for the incoming traffic.                                                |  |
|                                                 | For information on VC traffic descriptors, see Table 26-2.                                                         |  |
| Discovery Protocols                             | Discovery protocol used for the VC.                                                                                |  |

## **Viewing IMA Group Properties**

To view IMA group properties:

- Step 1 In the Vision client, double-click the required device.
- Step 2 In the Inventory window, choose Logical Inventory > IMA Groups > group. IMA group properties and the IMA Members table are displayed in the content pane as shown in Figure 26-8.

Figure 26-8 IMA Group Properties

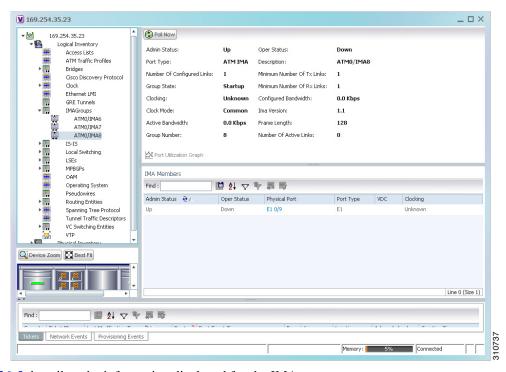

Table 26-5 describes the information displayed for the IMA group.

Table 26-5 IMA Group Properties

| Field                                                                                  | Description                                                                              |  |
|----------------------------------------------------------------------------------------|------------------------------------------------------------------------------------------|--|
| Active Bandwidth                                                                       | Active bandwidth of the IMA group.                                                       |  |
| Admin Status                                                                           | Administrative status of the IMA group.                                                  |  |
| Clock Mode  Clock mode the IMA group is using:  Common—Common transmit clocking (CTC). |                                                                                          |  |
|                                                                                        | • Independent—Independent transmit clocking (ITC).                                       |  |
| Configured Bandwidth                                                                   | Total bandwidth of the IMA group, which is the sum of all individual links in the group. |  |
| Description                                                                            | IMA group interface name.                                                                |  |

Table 26-5 IMA Group Properties (continued)

| Field                      | Description                                                                                                    |  |
|----------------------------|----------------------------------------------------------------------------------------------------|--|
| Frame Length               | Length of the IMA group transmit frames, in the number of cells: 32, 64, 128, or 256.                                                                                                    |  |
|                            | A small frame length causes more overhead but loses less data if a problem occurs. We recommend a frame length of 128 cells.                                                                                                    |  |
| Group Number               | IMA group number.                                                                                                    |  |
| Group State                | IMA group status, in the order of usual appearance:                                                                                                    |  |
|                            | • Startup—The near end is waiting to receive indication that the far end is in Startup. The IMA group moves to the Startup-Ack state when it can communicate with the far end and has recorded IMA identifier, group symmetry, and other IMA group parameters. |  |
|                            | • Startup ACK—Both sides of the link are enabled.                                                                                                    |  |
|                            | • Config Aborted—The far end has unacceptable configuration parameters, such as an unsupported IMA frame size, an incompatible group symmetry, or an unsupported IMA version.                                                                                  |  |
|                            | • Insufficient Links—The near end has accepted the far end group parameters, but the far end does not have sufficient links to move into the Operational state.                                                                                                |  |
|                            | • Operational—The group is not inhibited and has sufficient links in both directions. The IMA interface can receive ATM layer cells and pass them from the IMA sublayer to the ATM layer.                                                                      |  |
|                            | • Blocked—The group is blocked, even though sufficient links are active in both directions.                                                                                                    |  |
| IMA Version                | IMA version configured, either 1.0 or 1.1.                                                                                                    |  |
| Minimum Number of Rx Links | Minimum number of Rx links needed for the IMA group to be operational.                                                                                                    |  |
| Minimum Number of Tx Links | Minimum number of Tx links needed for the IMA group to be operational.                                                                                                    |  |
| Number of Active Links     | Number of DS1 (E1 or T1) links that are active in the group.                                                                                                    |  |
| Number of Configured Links | Number of DS1 (E1 or T1) links that are configured in the IMA group.                                                                                                    |  |
| Oper Status                | Operational state of the IMA group interface:                                                                                                    |  |
|                            | • Dormant—The interface is dormant.                                                                                                    |  |
|                            | • Down—The interface is down.                                                                                                    |  |
|                            | • Not Present—An interface component is missing.                                                                                                    |  |
|                            | • Testing—The interface is in test mode.                                                                                                    |  |
|                            | • Unknown—The interface has an unknown operational status.                                                                                                    |  |
|                            | • Up—The interface is up.                                                                                                    |  |
| Port Type                  | Type of port, such as ATM IMA.                                                                                                    |  |

Table 26-6 describes the information displayed in the IMA Members table.

Table 26-6 IMA Members Table

| Column         | Description                                                                                                    |
|----------------|----------------------------------------------------------------------------------------------------|
| Admin Status   | Administrative status of the IMA member.                                                                                                    |
| Channelization | Channelization that occurs through the path, such as STS1-> VTG-> VT15.                                                                                                    |
|                | Information is displayed in this field only if the T1 or E1 path was channelized. If the line was not channelized, this field is not displayed. For example, if the IMA group is configured on a T1 or E1 card, this field is not displayed. |
| Clocking       | Source of the clocking mechanism: Internal or Line.                                                                                                    |
| Description    | Type of channelization, such as Synchronous Transport Signal 1 (STS-1) or Synchronous Transport Module level 1 (STM-1).                                                                                                    |
| Oper Status    | Operational state of the IMA member:                                                                                                    |
| Physical Port  | Hyperlinked entry to the port in physical inventory.                                                                                                    |
| Port Type      | Type of port, such as E1 or T1.                                                                                                    |

Step 3 In the IMA Members table, click a hyperlinked port entry to view the port properties in physical inventory. See Figure 26-9.

The information that is displayed for the port in physical inventory depends on the type of connection, such as SONET or ATM.

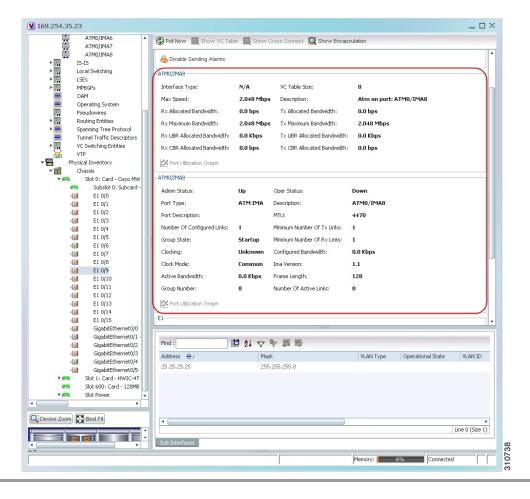

Figure 26-9 ATM IMA Port in Physical Inventory

## **Viewing TDM Properties**

TDM is a mechanism for combining two or more slower-speed data streams into a single high-speed communication channel. In this model, data from multiple sources is divided into segments that are transmitted in a defined sequence. Each incoming data stream is allocated a timeslot of a fixed length, and the data from each stream is transmitted in turn. For example, data from data stream 1 is transmitted during timeslot 1, data from data stream 2 is transmitted during timeslot 2, and so on. After each incoming stream has transmitted data, the cycle begins again with data stream 1. The transmission order is maintained so that the input streams can be reassembled at the destination.

MToP encapsulates TDM streams for delivery over packet-switching networks (PSNs) using the following methods:

- SAToP—A method for encapsulating TDM bit-streams (T1, E1, T3, or E3) as pseudowires over PSNs.
- CESoPSN—A method for encapsulating structured (NxDS0) TDM signals as pseudowires over PSNs.

For T1 or E1 entries, the TDM properties presented in Table 26-7 are displayed in physical inventory in addition to the existing T1 or E1 properties.

Table 26-7 TDM-Specific Properties for DS1 (T1 or E1) in Physical Interfaces

| Field             | Description                                                                                          |  |
|-------------------|----------------------------------------------------------------------------------------------------|--|
| International Bit | Whether or not the international bit is used by the controller:                                      |  |
|                   | • 0—The international bit is not used.                                                               |  |
|                   | • 1—The international bit is used.                                                                   |  |
|                   | This property applies only to E1.                                                                    |  |
| National Bits     | Whether or not the national reserve bits (sa4, sa5, sa6, sa7, and sa8) are used by the controller:   |  |
|                   | • 0—The national reserve bits are not used.                                                          |  |
|                   | • 1—The national reserve bits are used.                                                              |  |
|                   | This property applies only to E1.                                                                    |  |
| Line Code         | Line encoding method for the DS1 link:                                                               |  |
|                   | • For E1, the options are Alternate Mark Inversion (AMI) and high-density bipolar of order 3 (HDB3). |  |
|                   | • For T1, the options are AMI and bipolar with 8 zero substitution (B8ZS).                           |  |
| Cable Length      | For T1 ports in short-haul mode, the length of the cable in feet.                                    |  |

## **Viewing Channelization Properties**

Prime Network supports the channelization of SONET/SDH and T3 5.0. When a line is channelized, it is logically divided into smaller bandwidth channels called paths. These paths (referred to as high order paths or HOPs) can, in turn, contain low order paths, or LOPs. The sum of the bandwidth on all paths cannot exceed the line bandwidth.

For SONET show and configuration commands, see Configuring SONET, page 26-53.

The following topics describe how to view channelization properties for SONET/SDH and T3 5.0:

- Viewing SONET/SDH Channelization Properties, page 26-18
- Viewing T3 DS1 and DS3 Channelization Properties, page 26-21

#### **Viewing SONET/SDH Channelization Properties**

SONET and SDH use the same concepts for channelization, but the terminology differs. Table 26-8 describes the equivalent terms for SONET and SDH channelization. The information displayed in the Vision client reflects whether SONET or SDH is configured on the interface.

Table 26-8 SONET and SDH Channelization Terminology

| Concept              | SONET Term                                   | SDH Term                                     |
|----------------------|----------------------------------------------|----------------------------------------------|
| Frame                | Synchronous Transport Signal level N (STS-N) | Synchronous Transport Module level N (STM-N) |
| HOP channel          | STS-1                                        | Administrative Unit (AU-n)                   |
| Lower-order channels | Virtual Tributary (VT)                       | Tributary Unit Group (TUG)                   |
| LOP payloads         | DS1, DS3, or E1                              | 1                                            |

To view SONET/SDH channelization properties:

- Step 1 In the Vision client, right-click the required device, then choose **Inventory**.
- Step 2 Choose Physical Inventory > Chassis > slot > subslot > SONET/SDH-interface. The properties for SONET/SDH and OC-3 are displayed in the content pane. See Figure 26-10.

Figure 26-10 SONET/SDH Interface in Physical Inventory

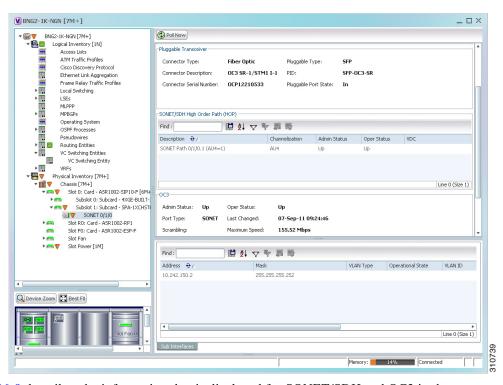

Table 26-9 describes the information that is displayed for SONET/SDH and OC3 in the content pane.

Table 26-9 SONET/SDH and OC3 Properties

| Field                                | Description                                                                                                    |  |
|--------------------------------------|----------------------------------------------------------------------------------------------------|--|
| SONET/SDH High Order Path (HOP) Area |                                                                                                    |  |
| Description                          | SONET/SDH path description including the interface and high order path. Double-click an entry to view additional details about the path. |  |
| Channelization                       | Type of channelization, such as STS-1 or STM-1.                                                                                          |  |
| Admin Status                         | Administrative status of the HOP.                                                                                                    |  |
| Oper Status                          | Operational status of the HOP.                                                                                                    |  |
| OC3 Area                             |                                                                                                    |  |
| Admin Status                         | Administrative status of the OC-3 line.                                                                                                  |  |
| Oper Status                          | Operational status of the OC-3 line.                                                                                                    |  |
| Port Type                            | Type of port.                                                                                                    |  |
| Last Changed                         | Date and time of the last status change of the line.                                                                                     |  |
| Scrambling                           | Any scrambling that has been applied to the SONET payload.                                                                               |  |
| Maximum Speed                        | Maximum bandwidth for the line.                                                                                                    |  |
| Loopback                             | Loopback setting configured on the line.                                                                                                 |  |
| Port Description                     | Description of the port defined by the user.                                                                                             |  |
| Clocking                             | Clocking configured on the line.                                                                                                    |  |
| Specific Type                        | Specific type of line; in this case, OC3.                                                                                                |  |
| Internal Port                        | Whether or not the line includes an internal port: True or False.                                                                        |  |
| Ss Ctps Table Size                   | Size of the SONET/SDH Connection Termination Point (CTP) table.                                                                          |  |

Step 3 To view additional information about a channelized path, double-click the required entry in the Description column. The SONET/SDH High Order Path Properties window is displayed as shown in Figure 26-11.

Connected

Memory: 4%

▼ SONET Path 4/0/0.1 (AU3=1) - Sonet/SDH High order path Properties \_ 🗆 × Description: SONET Path 4/0/0.1 (AU3=1) Channelization: Admin Status: Oper Status: Port Type: Last Changed: 09-Nov-10 20:27:57 Maximum Speed: 54.84 Mbps MTU: Applique Type: C11 Sending Alarms: true Low Order Path Supported Alarms ■ 針 ▽ 申 馬 ■ Find : Description 😝 🗡 Physical Port Channelization Admin Status Oper Status Clocking T1 4/0/0.1/1/1 (AU3=1,TUG2=1,T1=1) SONET 4/0/0 AU3->TUG2->C11 Up Down Internal T1 4/0/0.1/1/2 (AU3=1,TUG2=1,T1=2) SONET 4/0/0 AU3->TUG2->C11 Up Down Internal T1 4/0/0.1/1/3 (AU3=1,TUG2=1,T1=3) SONET 4/0/0 AU3->TUG2->C11 Up Down Internal T1 4/0/0.1/1/4 (AU3=1,TUG2=1,T1=4) SONET 4/0/0 AU3->TUG2->C11 Up Down Internal T1 4/0/0.1/2/1 (AU3=1,TUG2=2,T1=1) SONET 4/0/0 AU3->TUG2->C11 T1 4/0/0.1/2/2 (AU3=1,TUG2=2,T1=2) SONET 4/0/0 AU3->TUG2->C11 Up Internal Down Line 0 (Size 6)

Figure 26-11 SONET/SDH High Order Path Properties Window

Table 26-10 describes the information displayed in SONET/SDH High Order Path Properties window.

Table 26-10 SONET/SDH High Order Path Properties

| Field              | Description                                                                                                    |
|--------------------|----------------------------------------------------------------------------------------------------|
| Description        | SONET/SDH path description including the interface and high order path. Double-click an entry to view additional details about the path. |
| Channelization     | Type of channelization, such as Synchronous Transport Signal 1 (STS-1) or Synchronous Transport Module level 1 (STM-1).                  |
| Admin Status       | Administrative status of the HOP.                                                                                                    |
| Oper Status        | Operational status of the HOP.                                                                                                    |
| Port Type          | Type of port.                                                                                                    |
| Last Changed       | Date and time of the last status change of the path.                                                                                     |
| Maximum Speed      | Maximum bandwidth for the line.                                                                                                    |
| MTU                | MTU for the path.                                                                                                    |
| Applique Type      | Sub-STS-1 facility applied to this path. In this example, the facility applied is Virtual Tributary 1.5 (VT1.5).                         |
| Sending Alarms     | Whether or not the path is sending alarms: True or False.                                                                                |
| Low Order Path Tab |                                                                                                    |
| Description        | Description of the low order path down to the T1 level, including the channel types (such as STS-1, VTG, or VT) and channel allocated.   |
| Physical Port      | Hyperlinked entry to the port in physical inventory.                                                                                     |

Table 26-10 SONET/SDH High Order Path Properties (continued)

| Field                       | Description                                                             |
|-----------------------------|-------------------------------------------------------------------------|
| Channelization              | Channelization that occurs through the path, such as STS1-> VTG-> VT15. |
| Admin Status                | Administrative status of the path.                                      |
| Oper Status                 | Operational status of the path.                                         |
| Clocking                    | Source of the clocking mechanism: Internal or Line.                     |
| <b>Supported Alarms Tab</b> |                                                                         |
| Name                        | Supported alarm.                                                        |
| Enable                      | Whether the alarm is enabled or disabled.                               |

#### **Viewing T3 DS1 and DS3 Channelization Properties**

To view T3 DS1 and DS3 channelization properties:

- Step 1 In the Vision client, right-click the required device, then choose **Inventory**.
- **Step 2** Choose **Physical Inventory > Chassis >** slot > subslot > T3-interface.

Figure 26-12 shows DS1 channelization properties for T3 in physical inventory.

Figure 26-12 T3 DS1 Channelization Properties in Physical Inventory

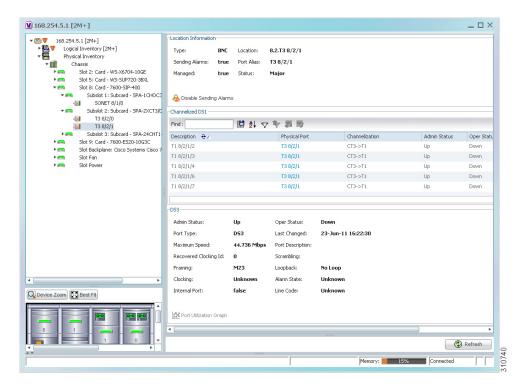

Table 26-11 describes the information that is displayed for Channelized DS1 and DS3 in the content pane.

Table 26-11 Channelized DS1 and DS3 Properties

| Field                       | Description                                                                                                    |  |
|-----------------------------|----------------------------------------------------------------------------------------------------|--|
| <b>Channelized DS1 Tabl</b> | Channelized DS1 Table                                                                                                    |  |
| Description                 | Path description including the physical interface and the channel number. Double-click an entry to view additional details about the path. |  |
| Physical Port               | Physical port for the channelized line.                                                                                                    |  |
| Channelization              | Type of channelization, such as channelized T3 (CT3) to T1.                                                                                |  |
| Admin Status                | Administrative status of the channelized line.                                                                                             |  |
| Oper Status                 | Operational status of the channelized line.                                                                                                |  |
| VDC                         | For devices with multiple virtual contexts, the context associated with the channelized line.                                              |  |
| Clocking                    | Clocking configured on the line: Internal or Line.                                                                                         |  |

Table 26-11 Channelized DS1 and DS3 Properties (continued)

| Field                 | Description                                                       |
|-----------------------|-------------------------------------------------------------------|
| DS3 Area              |                                                                   |
| Admin Status          | Administrative status of the DS3 line.                            |
| Oper Status           | Operational status of the DS3 line.                               |
| Port Type             | Type of port.                                                     |
| Last Changed          | Date and time of the last status change of the line.              |
| Maximum Speed         | Maximum bandwidth for the line.                                   |
| Port Description      | Description of the port configured on the interface.              |
| Recovered Clocking ID | Recovered clock identifier, if known.                             |
| Scrambling            | Any scrambling that has been applied to the SONET payload.        |
| Framing               | Type of framing applied to the line.                              |
| Loopback              | Loopback setting configured on the line.                          |
| Clocking              | Clocking configured on the line: Internal or Line.                |
| Alarm State           | Alarm state of the DS3 line:                                      |
|                       | Clear—The alarm state is clear.                                   |
|                       | AIS—Alarm Indication Signal (AIS).                                |
|                       | LOS—Loss of signal (LOS) alarm.                                   |
|                       | AIS_LOS—AIS loss of signal alarm.                                 |
|                       | LOF—Loss of frame (LOF) alarm.                                    |
|                       | AIS_LOF—AIS loss of frame alarm.                                  |
|                       | LOS_LOF—Loss of signal and loss of frame alarm.                   |
|                       | AIS_LOS_LOF—AIS loss of signal and loss of frame alarm.           |
|                       | Unknown—Unknown alarm.                                            |
| Internal Port         | Whether or not the line includes an internal port: True or False. |
| Line Code             | Line coding applied to the line.                                  |

Step 3 To view additional information about a DS1channelized path, double-click the required entry in the Channelized DS1 table. Figure 26-13 shows the information that is displayed in the Channelized DS1 PDH Properties window.

Figure 26-13 Channelized DS1 PDH Properties Window

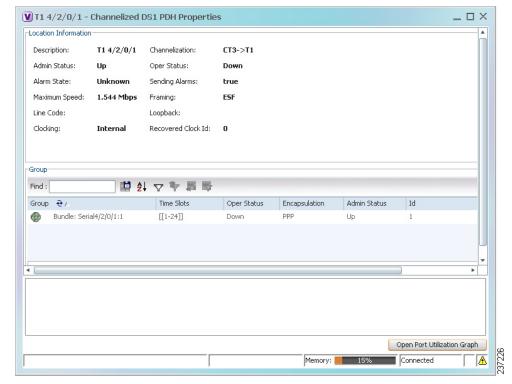

Table 26-12 describes the information that is displayed in the Channelized DS1 PDH Properties window.

Table 26-12 Channelized DS1 PDH Properties Window

| Field                | Description                                                               |
|----------------------|---------------------------------------------------------------------------|
| <b>Location Area</b> |                                                                           |
| Description          | Path description including the physical interface and the channel number. |
| Channelization       | Type of channelization used on the line, such as CT3-> T1.                |
| Admin Status         | Administrative status of the channelized line.                            |
| Oper Status          | Operational status of the channelized line.                               |
| Alarm State          | Alarm state of the DS1 line:                                              |
|                      | Clear—The alarm state is clear.                                           |
|                      | AIS—Alarm Indication Signal (AIS).                                        |
|                      | • LOS—Loss of signal (LOS) alarm.                                         |
|                      | AIS_LOS—AIS loss of signal alarm.                                         |
|                      | LOF—Loss of frame (LOF) alarm.                                            |
|                      | AIS_LOF—AIS loss of frame alarm.                                          |
|                      | • LOS_LOF—Loss of signal and loss of frame alarm.                         |
|                      | AIS_LOS_LOF—AIS loss of signal and loss of frame alarm.                   |
|                      | Unknown—Unknown alarm.                                                    |

Table 26-12 Channelized DS1 PDH Properties Window (continued)

| Field              | Description                                               |
|--------------------|-----------------------------------------------------------|
| Sending Alarms     | Whether or not the line is sending alarms: True or False. |
| Maximum Speed      | Maximum bandwidth for the line.                           |
| Framing            | Type of framing applied to the line.                      |
| Line Code          | Line coding applied to the line.                          |
| Loopback           | Loopback setting configured on the line.                  |
| Clocking           | Clocking configured on the line: Internal or Line.        |
| Recovered Clock ID | Recovered clock identifier, if known.                     |

#### **Group Table**

This table appears only if a DS0 bundle is configured on a channelized DS1 line. The properties that are displayed pertain to the DS0 bundle.

| Group         | Name of the DS0 bundle.                                                  |
|---------------|--------------------------------------------------------------------------|
| Time Slots    | Range of timeslots (DS0 channels) allotted to the group.                 |
| Oper Status   | Operational status of the group.                                         |
| Encapsulation | Type of encapsulation used, such as High-Level Data Link Control (HDLC). |
| Admin Status  | Administrative status of the group.                                      |
| ID            | DS0 bundle identifier.                                                   |

## **Viewing MLPPP Properties**

Multilink PPP (MLPPP) is a protocol that connects multiple links between two systems as needed to provide bandwidth when needed. MLPPP packets are fragmented, and the fragments are sent at the same time over multiple point-to-point links to the same remote address. MLPPP provides bandwidth on demand and reduces transmission latency across WAN links.

To view MLPPP properties:

- Step 1 In the Vision client, right-click the required device, then choose **Inventory**.
- Step 2 In the Inventory window, choose Logical Inventory > MLPPP. See Figure 26-14.

Memory:

Connected

▼ Ran-Cell2-NGN [50M+] \_ 🗆 × Ran-Cell2-NGN [50M+]

Ran-Cell2-NGN [50M+]

Access Lists

ATM Traffic Profiles

Bridges

Cisco Discovery Protoc

Clock

Ethernet LMI

IMAGroups

IS-15

Local Switching

LSEs

MLPPP

MPBCPs

OAM

Operating System

OSPP Processes

Pseudowires

Routing Entities

VC Switching Entities Poll Now ▼ 👹 🕎 Ran-Cell2-NGN [50M+] Type: MLPPP MLPPP Bundle ■サマキ馬馬 Find : MLPPP €/ Group Active Link Admin Status Operational Status LCP Status Ran-Cell2-NGN#MLPPP 20 Multilink20 20 Up Spanning Tree Protocol Tunnel Traffic Descriptor VC Switching Entities VRFs Physical Inventory Device Zoom Best Fit Line 1 (1 / 1 Selected)

Figure 26-14 MLPPP Properties in Logical Inventory

■ 針マキ馬馬

Tickets Network Events Provisioning Events

Find :

Table 26-13 describes the information that is displayed for MLPPP.

Table 26-13 MLPPP Properties

| Field              | Description                                                                                |
|--------------------|--------------------------------------------------------------------------------------------|
| Type               | Type of properties; in this case, MLPPP.                                                   |
| MLPPP Bundle Table |                                                                                            |
| MLPPP              | MLPPP bundle name, hyperlinked to the MLPPP Properties window.                             |
| Name               | MLPPP interface name.                                                                      |
| Group              | MLPPP group to which the bundle belongs.                                                   |
| Active Link        | Number of active interfaces participating in MLPPP.                                        |
| Admin Status       | Administrative status of the MLPPP bundle: Up or Down.                                     |
| Operational Status | Administrative status of the MLPPP bundle: Up or Down.                                     |
| LCP Status         | Link Control Protocol (LCP) status of the MLPPP bundle: Closed, Open, Started, or Unknown. |

Step 3 To view properties for individual MLPPP bundles, double-click the hyperlinked entry in the MLPPP Bundle table.

Table 26-14 describes the information that is displayed in the MLPPP Properties window.

Table 26-14 MLPPP Bundle and Member Properties

| Field                      | Description                                                                                          |
|----------------------------|----------------------------------------------------------------------------------------------------|
| MLPPP                      | MLPPP bundle name, hyperlinked to MLPPP in logical inventory.                                        |
| Name                       | MLPPP interface name.                                                                                |
| Group                      | Group to which the MLPPP bundle belongs.                                                             |
| Active Link                | Number of active interfaces participating in MLPPP.                                                  |
| Admin Status               | Administrative status of the MLPPP bundle: Up or Down.                                               |
| Operational Status         | Operational status of the MLPPP bundle: Up or Down.                                                  |
| LCP Status                 | Link Control Protocol (LCP) status of the MLPPP bundle: Closed, Open, Started, or Unknown.           |
| Minimum Configured<br>Link | Minimum number of configured links for an MLPPP bundle.                                              |
| Maximum Configured Link    | Maximum number of configured links for an MLPPP bundle.                                              |
| Bandwidth                  | Bandwidth allocated to the MLPPP bundle.                                                             |
| MTU                        | Size of the Maximum Transmission Unit (MTU), from 1 to 2147483647 bytes.                             |
| Keepalive                  | Status of the keepalive function: Set, Not Set, or Unknown.                                          |
| Keepalive Time             | If keepalive is enabled, the amount of time, in seconds, to wait before sending a keepalive message. |
| Interleave Enabled         | Whether or not interleaving of small fragments is enabled.                                           |

Table 26-14 MLPPP Bundle and Member Properties (continued)

| Field            | Description                                                                                                    |
|------------------|----------------------------------------------------------------------------------------------------|
| Fragment Disable | Whether fragmentation is enabled or disabled: True or False.                                                                                   |
| Fragment Delay   | Maximum size, in units of time, for packet fragments on an MLPPP bundle. Values range from 1 to 999.                                           |
| Fragment Maximum | Maximum number of MLPPP bundle fragments.                                                                                                    |
| Keepalive Retry  | Number of times that the device sends keepalive packets without response before closing the MLPPP bundle protocol. Values range from 2 to 254. |
| Load Threshold   | Minimum load threshold for the MLPPP bundle. If the traffic load falls below the threshold, the link is removed.                               |

Table 26-14 MLPPP Bundle and Member Properties (continued)

| Field                      | Description                                                                         |
|----------------------------|-------------------------------------------------------------------------------------|
| <b>MLPPP Members Table</b> |                                                                                     |
| ID                         | MLPPP bundle member identifier, hyperlinked to the interface in physical inventory. |
| Type                       | No value is displayed in this field.                                                |
| Binding Information        | Binding information to which the interface is associated. The value is null.        |
| Binding Status             | No value is displayed in this field.                                                |
| Discovery Protocols        | Discovery protocol used on the interface.                                           |

Step 4 To view the interface properties in physical inventory, double-click the required entry in the ID column.

## **Viewing MLPPP Link Properties**

An MLPPP link is a link that connects two MLPPP devices.

To view MLPPP link properties:

Step 1 In the Vision client map view, select a link connected to two MLPPP devices and open the link quick view window as shown in Figure 26-15.

Figure 26-15 MLPPP Link in Link Quick View

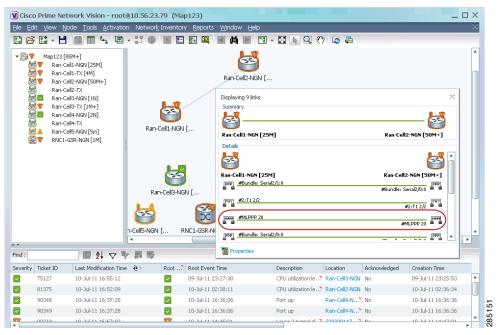

Step 2 In the link quick view window, click **Properties**.

Step 3 In the link properties window, select the MLPPP link. The link properties are displayed as shown in Figure 26-16.

Figure 26-16 MLPPP Link Properties

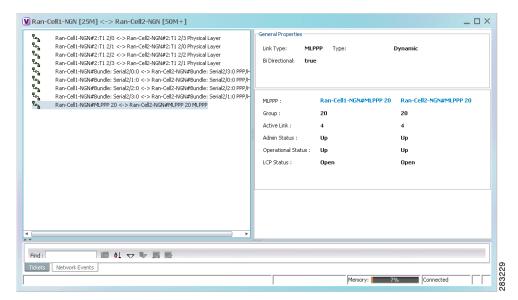

Table 26-15 describes the information that is displayed for the MLPPP link.

Table 26-15 MLPPP Link Properties

| Field                     | Description                                                                     |
|---------------------------|---------------------------------------------------------------------------------|
| <b>General Properties</b> |                                                                                 |
| Link Type                 | Link protocol. In this case, MLPPP.                                             |
| Type                      | Type of link: Dynamic or Static.                                                |
| Bi Directional            | Whether the link is bidirectional: True or False.                               |
| <b>MLPPP Properties</b>   | Properties are displayed for both ends of the MLPPP link.                       |
| MLPPP                     | Interface configured for MLPPP, hyperlinked to the entry in physical inventory. |
| Group                     | MLPPP group to which the interface belongs.                                     |
| Active Link               | Number of active interfaces participating in the MLPPP link for each device.    |
| Admin Status              | Administrative status of the interface: Up or Down.                             |
| Operational Status        | Operational status of the interface: Up or Down.                                |
| LCP Status                | LCP status of the MLPPP interface: Closed, Open, Started, or Unknown.           |

*Figure 26-17* 

## **Viewing MPLS Pseudowire Over GRE Properties**

Generic routing encapsulation (GRE) is a tunneling protocol, originated by Cisco Systems and standardized in RFC 2784. GRE encapsulates a variety of network layer packets inside IP tunneling packets, creating a virtual point-to-point link to devices at remote points over an IP network. GRE encapsulates the entire original packet with a standard IP header and GRE header before the IPsec process. GRE can carry multicast and broadcast traffic, making it possible to configure a routing protocol for virtual GRE tunnels.

In RAN backhaul networks, GRE is used to transport cell site traffic across IP networks (nonMPLS). In addition, GRE tunnels can be used to transport TDM traffic (TDMoMPLSoGRE) as part of the connectivity in the following sample scenarios:

- Among cell site-facing Cisco 7600 routers and base station controller (BSC) site-facing Cisco 7600 routers.
- Between a Cisco Mobile Wireless Router (MWR) device and a BSC site-facing Cisco 7600 router.

Using GRE tunnels to transport Any Traffic over MPLS (AToM) enables mobile service providers to deploy AToM pseudowires in a network where MPLS availability is discontinuous; for example, in networks where the pseudowire endpoints are located in MPLS edge routers with a plain IP core network, or where two separate MPLS networks are connected by a transit network with plain IP forwarding.

To view the properties for MPLS pseudowire over GRE:

- Step 1 In the Vision client, right-click the required device, then choose **Inventory**.
- Step 2 In the **Inventory** window, choose **Logical Inventory** > **Pseudowires**. The Tunnel Edges table is displayed in the content pane as shown in Figure 26-17.
- **Step 3** Select the required entry and scroll horizontally until you see the required information.

MPLS Pseudowire Tunnels over GRE Properties

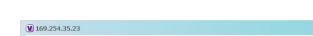

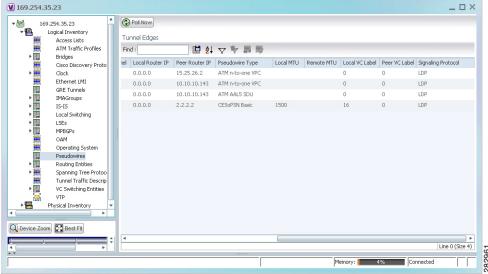

Table 26-16 describes the information included in the Tunnel Edges table specifically for MPLS pseudowire tunnels over GRE.

Table 26-16 MPLS Pseudowire over GRE Properties

| Field                 | Description                                                                  |
|-----------------------|------------------------------------------------------------------------------|
| Pseudowire Type       | Type of pseudowire relevant to MToP:                                         |
|                       | • ATM AAL5 SDU—ATM with ATM Adaptation Layer 5 (AAL5) service data units.    |
|                       | • ATM n-to-one VCC—ATM with n-to-one virtual channel connection (VCC).       |
|                       | • ATM n-to-one VPC—ATM with n-to-one virtual path connection (VPC).          |
|                       | • CESoPSN Basic—CESoPSN basic services with CAS.                             |
|                       | • SAToP E1—SAToP on an E1 interface.                                         |
| Local MTU             | Size, in bytes, of the MTU on the local interface.                           |
| Remote MTU            | Size, in bytes, of the MTU on the remote interface.                          |
| Preferred Path Tunnel | Path to be used for MPLS pseudowire traffic.                                 |
|                       | Click the hyperlinked entry to view the tunnel details in logical inventory. |

**Step 4** To view GRE Tunnel properties, choose **Logical Inventory > GRE Tunnels**.

Figure 26-18 shows the Tunnel Edges table that is displayed for GRE tunnels.

Figure 26-18 GRE Tunnel Properties in Logical Inventory

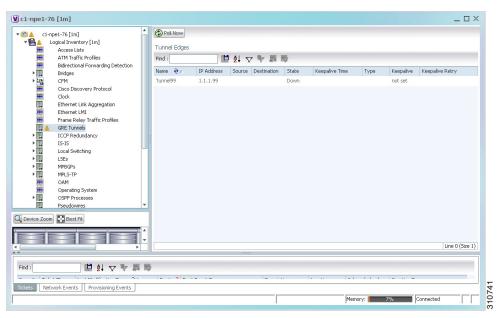

Table 26-17 describes the information that is displayed for GRE tunnels in logical inventory.

Table 26-17 GRE Tunnel Properties in Logical Inventory

| Field           | Description                                                                                                    |
|-----------------|----------------------------------------------------------------------------------------------------|
| Name            | Tunnel name.                                                                                                    |
| IP Address      | Tunnel IP address.                                                                                                    |
| Source          | IP address local to the device.                                                                                                    |
| Destination     | IP address of the remote router.                                                                                                    |
| State           | State of the tunnel: Up or Down.                                                                                                    |
| Keepalive Time  | If keepalive is enabled, the amount of time, in seconds, to wait before sending a keepalive message.                                                                                   |
| Type            | Tunnel type.                                                                                                    |
| Keepalive       | Status of the keepalive function: Set, Not Set, or Unknown.                                                                                                    |
| Keepalive Retry | Number times that the device continues to send keepalive packets without response before bringing the tunnel interface protocol down. Values range from 2 to 254, with a default of 3. |

#### **Network Clock Service Overview**

Network clock service refers to the means by which a clock signal is generated or derived and distributed through a network and its individual nodes for the purpose of ensuring synchronized network operation. Network clocking is particularly important for mobile service providers to ensure proper transport of cellular traffic from cell sites to Base Station Control (BSC) sites.

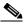

Note

In Prime Network, clock service refers to network clock service.

The following topics describe how to use the Vision client to monitor clock service:

- Monitoring Clock Service, page 26-34
- Monitoring PTP Service, page 26-35
- Viewing Pseudowire Clock Recovery Properties, page 26-41
- Viewing SyncE Properties, page 26-45
- Applying a Network Clock Service Overlay, page 26-48
- Viewing CEM and Virtual CEM Properties, page 26-49

### **Monitoring Clock Service**

To monitor clock service:

- Step 1 In the Vision client, right-click the required device, then choose Inventory.
- Step 2 In the **Inventory** window, choose **Logical Inventory** > **Clock**. Clock service information is displayed in the content pane as shown in Figure 26-19.

Figure 26-19 Clock Service Properties

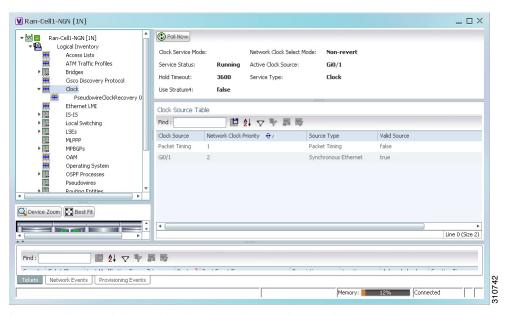

Table 26-18 describes the information displayed for clocking service.

Table 26-18 Clock Service Properties

| Field                        | Description                                                                                                    |
|------------------------------|----------------------------------------------------------------------------------------------------|
| Clock Service Mode           | This field is not populated.                                                                                                    |
| Network Clock Select<br>Mode | Action to take if the master device fails:  • Non-revert—Do not use the master device again after it recovers from the failure. |
|                              | • Revert—Use the master device again after it recovers and functions correctly for a specified amount of time.                  |
|                              | Unknown—The network clock selection mode is unknown.                                                                            |
| Service Status               | Status of the system service:                                                                                                   |
|                              | • Initializing—The service is starting up.                                                                                      |
|                              | • Down—The service is down.                                                                                                    |
|                              | Reset—The service has been reset.                                                                                               |
|                              | Running—The service is running.                                                                                                 |
|                              | Other—A status other than those listed.                                                                                         |

Table 26-18 Clock Service Properties (continued)

| Field                     | Description                                                                                                    |
|---------------------------|----------------------------------------------------------------------------------------------------|
| Active Clock Source       | Current active clock source used by the device.                                                                                  |
| Hold Timeout              | How long the device waits before reevaluating the network clock entry. Values can be from 0-86400 seconds, Not Set, or infinite. |
| Service Type              | Type of system service, such as Clock or Cisco Discovery Protocol.                                                               |
| Use Stratum4              | Quality of the clock source:                                                                                                    |
|                           | • True—Use Stratum 4, the lowest level of clocking quality.                                                                      |
|                           | • False—(Default) Use Stratum 3, a higher level of clocking quality than Stratum 4.                                              |
| <b>Clock Source Table</b> | This table is displayed only if there are active clock sources.                                                                  |
| Clock Source              | Current active clock source used by the device.                                                                                  |
| Network Clock<br>Priority | Priority of the clock source with 1 being the highest priority.                                                                  |
| Source Type               | Method by which clocking information is provided:                                                                                |
|                           | • BITS—Timing is supplied by a Building Integrated Timing Supply (BITS) port clock.                                              |
|                           | • E1/T1—Clocking is provided via an E1 or T1 interface.                                                                          |
|                           | Packet-Timing—Clocking is provided over a packet-based network.                                                                  |
|                           | Synchronous Ethernet—Clocking is provided by Synchronous Ethernet.                                                               |
|                           | Others—Clocking is provided by a source other than the above.                                                                    |
| Valid Source              | Validity of the clock source:                                                                                                    |
|                           | True—The clock source is valid and operational.                                                                                  |
|                           | False—The clock source is not valid or is not operational.                                                                       |

#### **Monitoring PTP Service**

In networks that employ TDM, periodic synchronization of device clocks is required to ensure that the receiving device knows which channel is which for accurate reassembly of the data stream. The Precision Time Protocol (PTP) standard:

- Specifies a clock synchronization protocol that enables this synchronization.
- Applies to distributed systems that consist of one or more nodes communicating over a network.

Defined by IEEE 1588-2008, PTP Version 2 (PTPv2) allows device synchronization at the nanosecond level.

PTP uses the concept of master and slave devices to achieve precise clock synchronization. Using PTP, the master device periodically starts a message exchange with the slave devices. After noting the times at which the messages are sent and received, each slave device calculates the difference between its system time and the system time of the master device. The slave device then adjusts its clock so that it is synchronized with the master device. When the master device initiates the next message exchange, the

**Network Clock Service Overview** 

slave device again calculates the difference and adjusts its clock. This repetitive synchronization ensures that device clocks are coordinated and that data stream reassembly is accurate. For configuring PTP, see Configuring SONET, page 26-53.

To monitor PTP service:

- Step 1 In the Vision client, right-click the required device, then choose **Inventory**.
- Step 2 In the **Inventory** window, choose **Logical Inventory** > **Clock** > **PTP Service**. The PTP service properties are displayed in the content pane as shown in Figure 26-20.

Figure 26-20 PTP Service Properties

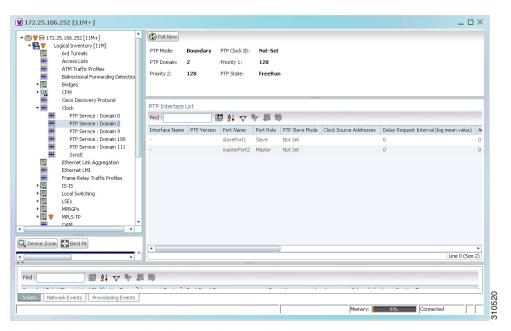

Table 26-19 describes the properties that are displayed for PTP service.

Table 26-19 PTP Service Properties

| Field              | Description                                                                                                    |  |  |
|--------------------|----------------------------------------------------------------------------------------------------|--|--|
| PTP Mode           | Mode of PTP operation:                                                                                                    |  |  |
|                    | Boundary—Boundary clock mode.                                                                                                    |  |  |
|                    | • E2E Transparent—End-to-end transparent clock mode.                                                                                                    |  |  |
|                    | Ordinary—Ordinary clock mode.                                                                                                    |  |  |
|                    | P2P Transparent—Peer-to-peer transparent clock mode.                                                                                                    |  |  |
|                    | • Unknown—The clock mode is unknown.                                                                                                    |  |  |
|                    | Note Cisco MWR-2941 routers support Ordinary mode only.                                                                                                    |  |  |
| PTP Clock ID       | Clock identifier derived from the device interface.                                                                                                    |  |  |
| PTP Domain         | Number of the domain used for PTP traffic. A single network can contain multiple separate domains.                                                                                                    |  |  |
| Priority 1         | First value checked for clock selection. The clock with the lowest priority takes precedence.                                                                                                    |  |  |
| Priority 2         | If two or more clocks have the same value in the Priority 1 field, the value in this field is used for clock selection.                                                                                                    |  |  |
| Port State         | Clock state according to the PTP engine:                                                                                                    |  |  |
|                    | Freerun—The slave clock is not locked to a master clock.                                                                                                    |  |  |
|                    | • Holdover—The slave device is locked to a master device, but communication with the master is lost or the timestamps in the PTP packet are incorrect.                                                                                                    |  |  |
|                    | • Acquiring—The slave device is receiving packets from a master and is trying to acquire a clock.                                                                                                    |  |  |
|                    | • Freq locked—The slave device is locked to the master device with respect to frequency, but is not aligned with respect to phase.                                                                                                    |  |  |
|                    | • Phase aligned—The slave device is locked to the master device with respect to both frequency and phase.                                                                                                    |  |  |
|                    | PTP clock status syslog support—As part of the syslog support, Prime Network started supporting PTP clock status syslog besides the PTP inventory information. While receiving the syslog, Prime Network queries the device, and receives the PTP state information and updates in the respective PTP service. The service alarm supported for the PTP status information is PTP port clock state change alarm. Theses service alarms and the syslogs are correlated under the PTP service as clock service. For more information on PTP clock status update service alarm, refer Cisco Prime Network Supported Service Alarms. |  |  |
| PTP Interface List | Table                                                                                                    |  |  |
| Interface Name     | Interface identifier.                                                                                                    |  |  |
| PTP Version        | Version of PTP used. The default value is 2, indicating PTPv2.                                                                                                    |  |  |
| Port Name          | Name of the PTP port clock.                                                                                                    |  |  |
| Port Role          | PTP role of the clock: Master or Slave.                                                                                                    |  |  |

Table 26-19 PTP Service Properties (continued)

| Field                               | Description                                                                                                    |  |  |
|-------------------------------------|----------------------------------------------------------------------------------------------------|--|--|
| PTP Slave Mode                      | For an interface defined as a slave device, the mode used for PTP clocking:                                                                                 |  |  |
|                                     | Not Set—The slave mode is not used.                                                                                                    |  |  |
|                                     | Multicast—The interface uses multicast mode for PTP clocking.                                                                                               |  |  |
|                                     | • Unicast—The interface uses unicast mode for PTP clocking.                                                                                                 |  |  |
|                                     | • Unicast with Negotiation—The interface uses unicast mode with negotiation for PTP clocking.                                                               |  |  |
| Clock Source<br>Addresses           | IP addresses of the clock source.                                                                                                    |  |  |
| Delay Request<br>Interval (log mean | When the interface is in PTP master mode, the interval specified to member devices for delay request messages. The intervals use base 2 values, as follows: |  |  |
| value)                              | • 4—1 packet every 16 seconds.                                                                                                    |  |  |
|                                     | • 3—1 packet every 8 seconds.                                                                                                    |  |  |
|                                     | • 2—1 packet every 4 seconds.                                                                                                    |  |  |
|                                     | • 1—1 packet every 2 seconds.                                                                                                    |  |  |
|                                     | • 0—1 packet every second.                                                                                                    |  |  |
|                                     | • -1—1 packet every 1/2 second, or 2 packets per second.                                                                                                    |  |  |
|                                     | • -2—1 packet every 1/4 second, or 4 packets per second.                                                                                                    |  |  |
|                                     | • -3—1 packet every 1/8 second, or 8 packets per second.                                                                                                    |  |  |
|                                     | • -4—1 packet every 1/16 seconds, or 16 packets per second.                                                                                                 |  |  |
|                                     | • -5—1 packet every 1/32 seconds, or 32 packets per second.                                                                                                 |  |  |
|                                     | • -6—1 packet every 1/64 seconds, or 64 packets per second.                                                                                                 |  |  |
| Announce Interval                   | Interval value for PTP announcement packets:                                                                                                    |  |  |
| (log mean value)                    | • 4—1 packet every 16 seconds.                                                                                                    |  |  |
|                                     | • 3—1 packet every 8 seconds.                                                                                                    |  |  |
|                                     | • 2—1 packet every 4 seconds.                                                                                                    |  |  |
|                                     | • 1—1 packet every 2 seconds.                                                                                                    |  |  |
|                                     | • 0—1 packet every second.                                                                                                    |  |  |
|                                     | • -1—1 packet every 1/2 second, or 2 packets per second.                                                                                                    |  |  |
|                                     | • -2—1 packet every 1/4 second, or 4 packets per second.                                                                                                    |  |  |
|                                     | • -3—1 packet every 1/8 second, or 8 packets per second.                                                                                                    |  |  |
|                                     | • -4—1 packet every 1/16 seconds, or 16 packets per second.                                                                                                 |  |  |
|                                     | • -5—1 packet every 1/32 seconds, or 32 packets per second.                                                                                                 |  |  |
|                                     | • -6—1 packet every 1/64 seconds, or 64 packets per second.                                                                                                 |  |  |
| Announce Timeout                    | Number of PTP announcement intervals before the session times out. Values are 2-10.                                                                         |  |  |

Table 26-19 PTP Service Properties (continued)

| Field                          | Description                                                                                                    |  |  |
|--------------------------------|----------------------------------------------------------------------------------------------------|--|--|
| Sync Interval (log             | Interval for sending PTP synchronization messages:                                                                                     |  |  |
| mean value)                    | • 4—1 packet every 16 seconds.                                                                                                    |  |  |
|                                | • 3—1 packet every 8 seconds.                                                                                                    |  |  |
|                                | • 2—1 packet every 4 seconds.                                                                                                    |  |  |
|                                | • 1—1 packet every 2 seconds.                                                                                                    |  |  |
|                                | • 0—1 packet every second.                                                                                                    |  |  |
|                                | • -1—1 packet every 1/2 second, or 2 packets per second.                                                                               |  |  |
|                                | • -2—1 packet every 1/4 second, or 4 packets per second.                                                                               |  |  |
|                                | • -3—1 packet every 1/8 second, or 8 packets per second.                                                                               |  |  |
|                                | • -4—1 packet every 1/16 seconds, or 16 packets per second.                                                                            |  |  |
|                                | • -5—1 packet every 1/32 seconds, or 32 packets per second.                                                                            |  |  |
|                                | • -6—1 packet every 1/64 seconds, or 64 packets per second.                                                                            |  |  |
| Sync Limit (nanoseconds)       | Maximum clock offset value, in nanoseconds, before PTP attempts to resynchronize.                                                      |  |  |
| Interface                      | Physical interface identifier, hyperlinked to the routing information for the interface.                                               |  |  |
| PTP Master Mode                | For an interface defined as a master device, the mode used for PTP clocking:                                                           |  |  |
|                                | • Not Set—The master mode is not used.                                                                                                 |  |  |
|                                | Multicast—The interface uses multicast mode for PTP clocking.                                                                          |  |  |
|                                | • Unicast—The interface uses unicast mode for PTP clocking. This mode allows a single destination.                                     |  |  |
|                                | • Unicast with Negotiation—The interface uses unicast mode with negotiation for PTP clocking. This mode allows up to 128 destinations. |  |  |
| Clock Destination<br>Addresses | IP addresses of the clock destinations. This field contains IP addresses only when Master mode is enabled.                             |  |  |
| Domain                         | Clocking domain.                                                                                                    |  |  |

## **Viewing Pseudowire Clock Recovery Properties**

To view pseudowire clock recovery properties:

Step 1 Choose Logical Inventory > Clock > Pseudowire Clock Recovery. The Vision client displays the Virtual CEM information by default. See Figure 26-21.

Figure 26-21 Pseudowire Clock Recovery - Virtual CEM Tab

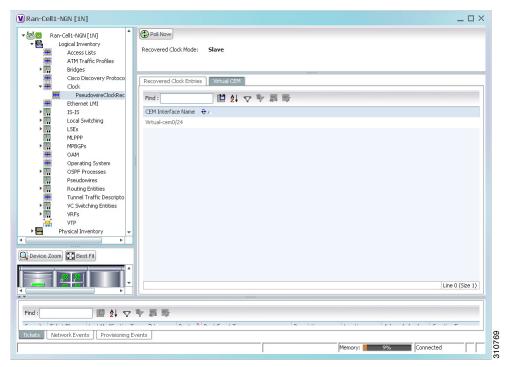

Step 2 To view more information about a virtual CEM, right-click the virtual CEM, then choose **Properties**. The Virtual CEM Properties window is displayed.

The information that is displayed in the Virtual CEM Properties window depends on whether or not the virtual CEM belongs to a group:

- If a CEM group is not configured on the virtual CEM, the Virtual CEM Properties window contains
  only the CEM interface name.
- If a CEM group is configured on the virtual CEM, the Virtual CEM Properties window contains the information described in Table 26-20.

Table 26-20 Virtual CEM Group Properties

| Field                                                    | Description                                                                                                    |  |
|----------------------------------------------------------|----------------------------------------------------------------------------------------------------|--|
| CEM Interface Name                                       | CEM interface name.                                                                                                    |  |
| <b>CEM Group Table</b>                                   |                                                                                                    |  |
| CEM Group                                                | Name of the virtual CEM group.                                                                                                    |  |
| Framing                                                  | Framing mode used for the CEM channel:                                                                                                    |  |
|                                                          | • Framed—Specifies the channels used for the controller, such as Channels: (1-8), (10-14). The channels that are available depend on the type of controller: T1, E1, T3, or E3. |  |
|                                                          | • Unframed—Indicates that a single CEM channel is used for all T1/E1 timeslots. SAToP uses the unframed mode.                                                                   |  |
| Pseudowire                                               | Name of the pseudowire configured on the CEM interface, hyperlinked to the pseudowire properties in logical inventory.                                                          |  |
| Oper Status                                              | Operational status of the CEM interface:                                                                                                    |  |
|                                                          | • Dormant—The interface is dormant.                                                                                                    |  |
|                                                          | • Down—The interface is down.                                                                                                    |  |
|                                                          | • Not Present—An interface component is missing.                                                                                                    |  |
|                                                          | • Testing—The interface is in test mode.                                                                                                    |  |
|                                                          | • Unknown—The interface has an unknown operational status.                                                                                                    |  |
|                                                          | • Up—The interface is up.                                                                                                    |  |
| Admin Status Administrative status of the CEM interface: |                                                                                                    |  |
|                                                          | • Down—The CEM interface is administratively down.                                                                                                    |  |
|                                                          | • Testing—The administrator is testing the CEM interface.                                                                                                    |  |
|                                                          | • Unknown—The administrative status is unknown.                                                                                                    |  |
|                                                          | • Up—The CEM interface is administratively up.                                                                                                    |  |

Step 3 To view additional CEM group properties, double-click the required CEM group.Table 26-21 describes the information displayed in the CEM Group Properties window.

Table 26-21 CEM Group Properties

| Field               | Description                                                                                                    |  |
|---------------------|----------------------------------------------------------------------------------------------------|--|
| Oper Status         | Operational status of the CEM interface:                                                                                              |  |
|                     | • Dormant—The interface is dormant.                                                                                                   |  |
|                     | • Down—The interface is down.                                                                                                    |  |
|                     | • Not Present—An interface component is missing.                                                                                      |  |
|                     | • Testing—The interface is in test mode.                                                                                              |  |
|                     | • Unknown—The interface has an unknown operational status.                                                                            |  |
|                     | • Up—The interface is up.                                                                                                    |  |
| Idle Pattern        | Eight-bit hexadecimal number that is transmitted on a T1 or E1 line when missing packets are detected on the pseudowire (PW) circuit. |  |
| Type                | Type of CEM group. This is always DS0 Bundle.                                                                                         |  |
| Idle CAS Pattern    | When CAS is used, the 8-bit hexadecimal signal that is sent when the CEM interface is identified as idle.                             |  |
| Bundle Location     | Associated card and slot for the virtual CEM, using the virtual CEM port 24; for example virtual-cem/8/3/24:0.                        |  |
| Dejitter            | Size of the dejitter buffer in milliseconds (ms). The range is 4 to 500 ms with a default of 4 ms.                                    |  |
| RTP Hdr Compression | Whether RTP header compression is enabled or disabled.                                                                                |  |
| RTP Enabled         | Whether RTP compression is enabled or disabled.                                                                                       |  |
| Admin Status        | Administrative status of the CEM interface:                                                                                           |  |
|                     | • Down—The CEM interface is administratively down.                                                                                    |  |
|                     | • Testing—The administrator is testing the CEM interface.                                                                             |  |
|                     | • Unknown—The administrative status is unknown.                                                                                       |  |
|                     | • Up—The CEM interface is administratively up.                                                                                        |  |
| ID                  | DS0 bundle CEM group identifier.                                                                                                    |  |
| Payload Size        | Size of the payload for packets on the CEM interface. The range is 32 to 1312 bytes.                                                  |  |

Step 4 To view recovered clock entries, click the Recovered Clock Entries tab. See Figure 26-22. If no recovered clock entries exist, this tab is not displayed.

Ran-Cell -NSN [1N]

Ran-Cell -NSN [1N]

Ran-Cell -NSN [1N]

Access Less

ATP 1 raffic Profiles

Bridges

Claco Discovery Protocol

Clock

Behave Line

Clock

Pseudowire Glock Recovery 0

Ethernet LINI

LSS

RUPP

NPBCPS

OAM

Operating System
OSP Processes

Pseudowires

Routing Entitles

Tunnel Traffic Der

VC Switch\*

Vpr \_ 🗆 × Poll Now Recovered Clock Mode: Slave Recovered Clock Entries Virtual CEM ■ 針 ▽ 申 扇 局 CEM Group ID | CEM Interface Name | Frequency Offset UNKNOWN Virtual-cem 0/24 Pseudowires
Routing Entities
Tunnel Traffic Descriptors
VC Switching Entities
VRFs
VTP Physical Inventory O Device Zoom Best Fit Line 0 (Size 1) ■ 針 マ キ 馬 馬 Tickets Network Events Provisioning Events

*Figure 26-22* Pseudowire Clock Recovery - Recovered Clock Entries Tab

Table 26-22 describes the information displayed for pseudowire clock recovery.

Table 26-22 Pseudowire Clock Recovery Properties

| Field                       | Description                                                                                                    |  |
|-----------------------------|----------------------------------------------------------------------------------------------------|--|
| Recovered Clock Source      | Interface (slot/subslot) in which clock recovery occurred.                                                                                                    |  |
|                             | Click the hyperlinked entry to view its properties in physical inventory.                                                                                                    |  |
| Recovered Clock Mode        | Recovered clock mode:                                                                                                    |  |
|                             | Adaptive—The devices do not have a common clock<br>source. The recovered clock is derived from packet arrival.                                                                             |  |
|                             | Differential—The edge devices have a common clock<br>source, and the recovered clock is derived from timing<br>information in packets and the related difference from the<br>common clock. |  |
|                             | • Synchronous—A GPS or BITS clock source externally synchronizes both end devices. This method is extremely accurate, but is rarely available for all network devices.                     |  |
| Virtual CEM Tab             |                                                                                                    |  |
| CEM Interface Name          | Virtual CEM interface associated with the clock.                                                                                                    |  |
| Recovered Clock Entries Tab | This tab appears if recovered entries exist.                                                                                                    |  |
| Transfer Type               | • In-band—The clocking information is sent over the same pseudowire as the bearer traffic.                                                                                                 |  |
|                             | Out-of-band—The clocking information is sent over a dedicated pseudowire between the sending and receiving SPAs.                                                                           |  |

| Field              | Description                                                                                                    |  |
|--------------------|----------------------------------------------------------------------------------------------------|--|
| Clock ID           | Clock identifier, if known.                                                                                                    |  |
| Clock Mode         | Clock mode of the recovered clock:                                                                                                    |  |
|                    | Adaptive—The recovered clock was obtained using ACR.                                                                                                    |  |
|                    | • Primary—The recovered clock was obtained from a clock with the highest priority.                                                                                                    |  |
|                    | <ul> <li>Secondary—The recovered clock was obtained from a<br/>clock with a lower priority than the primary clock.</li> </ul>                                                                  |  |
| Clock Status       | Status of the clock:                                                                                                    |  |
|                    | • Acquiring—The clock is obtaining clocking information.                                                                                                    |  |
|                    | • Acquired—The clock has obtained the required clocking information.                                                                                                    |  |
|                    | <ul> <li>Holdover—The current primary clock is invalid and a<br/>holdover timer has started to check whether or not the clock<br/>becomes valid within the specified holdover time.</li> </ul> |  |
| CEM Group          | CEM group associated with the clock.                                                                                                    |  |
| CEM Group ID       | Identifier of the CEM group associated with the clock.                                                                                                    |  |
| CEM Interface Name | Virtual CEM interface associated with the clock.                                                                                                    |  |
| Frequency Offset   | Offset to the clock frequency, in Hz.                                                                                                    |  |

### **Viewing SyncE Properties**

With Ethernet equipment gradually replacing SONET and SDH equipment in service-provider networks, frequency synchronization is required to provide high-quality clock synchronization over Ethernet ports. Synchronous Ethernet (SyncE), a recently adopted standard, provides the required synchronization at the physical level.

In SyncE, Ethernet links are synchronized by timing their bit clocks from high-quality, stratum-1-traceable clock signals in the same manner as SONET/SDH. Operations messages maintain SyncE links, and ensure a node always derives timing from the most reliable source.

For configuring SyncE, see Configuring Clock, page 26-55. To view SyncE properties, choose **Logical Inventory > Clock > SyncE**. (See Figure 26-23.)

Figure 26-23 SyncE Properties in Logical Inventory

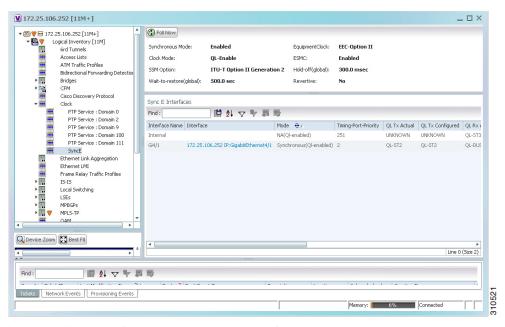

Table 26-23 describes the information that is displayed for SyncE.

Table 26-23 SyncE Properties

| Field                    | Description                                                                                                 |  |
|--------------------------|----------------------------------------------------------------------------------------------------|--|
| Synchronous Mode         | Status of the automatic synchronization selection process: Enabled or Disable.                              |  |
| Equipment Clock          | Ethernet Equipment Clock (EEC) options: EEC-Option I or EEC-Option II.                                      |  |
| Clock Mode               | Whether the clock is enabled or disabled for the Quality Level (QL) function: QL-Enabled or QL-Disabled.    |  |
| ESMC                     | Ethernet Synchronization Message Channel (ESMC) status: Enabled or Disabled.                                |  |
| SSM Option               | Synchronization Status Message (SSM) option being used:                                                     |  |
|                          | ITU-T Option I                                                                                              |  |
|                          | ITU-T Option II Generation 1                                                                                |  |
|                          | ITU-T Option II Generation 2                                                                                |  |
| Hold-off (global)        | Length of time (in milliseconds) to wait before issuing a protection response to a failure event.           |  |
| Wait-to-restore (global) | Length of time (in seconds) to wait after a failure is fixed before the span returns to its original state. |  |
| Revertive                | Whether the network clock is to use revertive mode: Yes or No.                                              |  |

Table 26-23 SyncE Properties (continued)

| Field                         | Description                                                                                                    |  |
|-------------------------------|----------------------------------------------------------------------------------------------------|--|
| <b>SyncE Interfaces Table</b> |                                                                                                    |  |
| Interface Name                | Name of the Gigabit or 10 Gigabit interface associated with SyncE.                                                                                              |  |
|                               | If SyncE is not associated with a Gigabit or 10 Gigabit interface, this field contains <i>Internal</i> .                                                        |  |
| Interface                     | Hyperlinked entry to the interface routing information in the Routing Entity Controller window. For more information, see Viewing Routing Entities, page 17-32. |  |
|                               | This field does not apply for Internal interfaces.                                                                                                    |  |
| Mode                          | Whether the interface is enabled or disabled for the QL function: QL-Enabled or QL-Disabled.                                                                    |  |
| Timing Port Priority          | Value used for selecting a SyncE interface for clocking if more than one interface is configured. Values are from 1 to 250, with 1 being the highest priority.  |  |
| QL Tx Actual                  | Actual type of outgoing quality level information, depending on the globally configured SSM option:                                                             |  |
|                               | ITU-T Option I—Available values are QL-PRC, QL-SSU-A, QL-SSU-B, QL-SEC, and QL-DNU.                                                                             |  |
|                               | ITU-T Option II Generation 1—Available values are QL-PRS,<br>QL-STU, QL-ST2, QL-SMC, QL-ST4, and QL-DUS.                                                        |  |
|                               | • ITU-T Option II Generation 2—Available values are QL-PRS, QL-STU, QL-ST2, QL-TNC, QL-ST3, QL-SMC, QL-ST4, and QL-DUS.                                         |  |
| QL Tx Configured              | Configured type of outgoing quality level information, depending on the globally configured SSM option.                                                         |  |
|                               | See QL Tx Actual for the available values.                                                                                                    |  |
| QL Rx Actual                  | Actual type of incoming quality level information, depending on the globally configured SSM option.                                                             |  |
|                               | See QL Tx Actual for the available values.                                                                                                    |  |
| QL Rx Configured              | Configured type of incoming quality level information, depending on the globally configured SSM option.                                                         |  |
|                               | See QL Tx Actual for the available values.                                                                                                    |  |
| Hold-Off Timer (msecs)        | Length of time (in milliseconds) to wait after a clock source goes down before removing the source.                                                             |  |
| Wait-to-Restore (secs)        | Length of time (in seconds) to wait after a failure is fixed before the interface returns to its original state.                                                |  |

Table 26-23 SyncE Properties (continued)

| Field   | Description                                                                                                    |  |
|---------|----------------------------------------------------------------------------------------------------|--|
| ESMC Tx | Whether ESMC is enabled for outgoing QL information on the interface: Enabled, Disabled, or NA (Not Available). |  |
| ESMC Rx | Whether ESMC is enabled for incoming QL information on the interface: Enabled, Disabled, or NA (Not Available). |  |
| SSM Tx  | Whether SSM is enabled for outgoing QL information on the interface: Enabled, Disabled, or NA (Not Available).  |  |
| SSM Rx  | Whether SSM is enabled for incoming QL information on the interface: Enabled, Disabled, or NA (Not Available).  |  |

### **Applying a Network Clock Service Overlay**

A service overlay allows you to isolate the parts of a network that are being used by a particular service. This information can then be used for troubleshooting. For example, the overlay can highlight configuration or design problems when bottlenecks occur and all the site interlinks use the same link.

To apply a network clock overlay:

- Step 1 In the Vision client, display the network map on which you want to apply an overlay.
- Step 2 From the main toolbar, click Choose Overlay Type and choose Network Clock.

The Select Network Clock Service Overlay dialog box is displayed.

- Step 3 Do one of the following:
  - Choose a search category, enter a search string, then click **Go** to narrow the search results to a range of network clock services or a specific network clock service. Search categories include:
    - Description
    - Name

The search condition is "contains." Search strings are case-insensitive. For example, if you choose the Name category and enter "net," the Vision client displays VPNs "net" and "NET" in the names whether net appears at the beginning, middle, or at the end of the name: for example, Ethernet.

- Choose **Show All** to display all network clock services.
- **Step 4** Select the network clock service overlay that you want to apply to the map.

The elements and links used by the selected network clock are highlighted in the map, and the overlay name is displayed in the title of the window. (See Figure 26-24.)

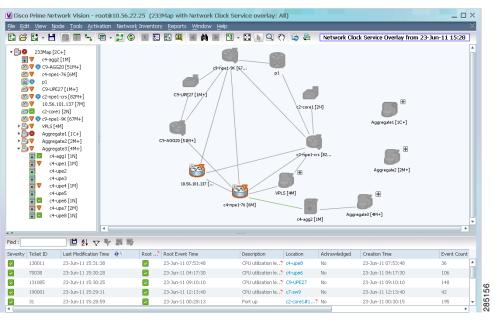

Figure 26-24 Network Clock Service Overlay Example

In addition, the elements configured for clocking service display a clock service icon as in the following example:

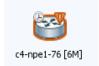

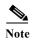

An overlay is a snapshot taken at a specific point in time and does not reflect changes that occur in the service. As a result, the information in an overlay can become stale. To update the overlay, click **Refresh Overlay** in the main toolbar.

## **Viewing CEM and Virtual CEM Properties**

The following topics describe how to view CEM and virtual CEM properties and interfaces:

- Viewing CEM Interfaces, page 26-50
- Viewing Virtual CEMs, page 26-50
- Viewing CEM Groups, page 26-50

### **Viewing CEM Interfaces**

To view CEM interfaces:

- Step 1 In the Vision client, double-click the required device.
- Step 2 In the **Inventory** window, choose **Physical Inventory** > **Chassis** > *slot* > *subslot* > *interface*. The CEM interface name is displayed in the content pane as shown in Figure 26-25.

Figure 26-25 CEM Interface

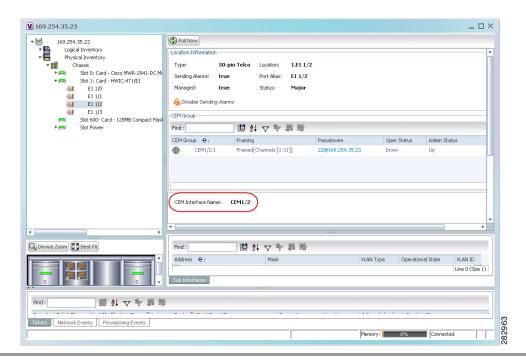

### **Viewing Virtual CEMs**

To view virtual CEMs, choose Logical Inventory > Clock > Pseudowire Clock Recovery.

The virtual CEM interfaces are listed in the Virtual CEM tab.

### **Viewing CEM Groups**

CEM groups can be configured on physical or virtual CEM interfaces. The underlying interface determines where you view CEM group properties in the Vision client:

- Viewing CEM Groups on Physical Interfaces, page 26-51
- Viewing CEM Groups on Virtual CEM Interfaces, page 26-52

#### **Viewing CEM Groups on Physical Interfaces**

When you configure a CEM group on a physical interface, the CEM group properties are displayed in physical inventory for that interface.

To view CEM groups configured on physical interfaces:

- **Step 1** In the Vision client, double-click the required device.
- Step 2 In the Inventory window, choose Physical Inventory > Chassis > slot > subslot > interface.

The CEM group information is displayed in the content pane with other interface properties (Figure 26-26).

Figure 26-26 CEM Group Information

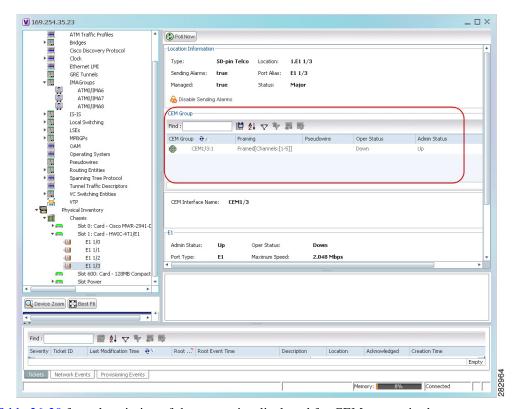

See Table 26-20 for a description of the properties displayed for CEM groups in the content pane.

**Step 3** To view additional information, double-click the required group.

The CEM Group Properties window is displayed as shown in Figure 26-27.

ATM Traffic Profiles Poll Now Bridges Cisco Discovery Protocol Clock 50-pin Telco Location: Type: Ethernet LMI GRE Tunnels IMAGroups Sending Alarms: true Port Alias: E1 1/2 ATMO/IMA6 ATMO/IMA7 ATMO/IMA8 IS-IS Local Switching Find : ■ 針マキ馬▽ LSEs MPBGPs OAM CEM Group Framed[Channels:[1-31]] 22@169.254.35.23 Operating System Pseudowires Routing Entities Spanning Tree Protocol Tunnel Traffic Descriptors VC Switching Entities CEM Interface Name: CEM1/2 V CEM1/2:1 - CEM Group Properties \_ 🗆 × 0xFF Idle Pattern: Idle CAS Pattern: 0x8 Bundle Location: CEM1/2:1 De Jitter: 5.0 mse Rtp Enabled: Id: Admin Status: Up Payload Size: 248 ■ 対マキ馬馬 Local Interface 👲 🗡 VC ID Peer Status Pseudowire Role Preferred Path Tunnel Local Router IP Peer Router IP Pseudowire Type Local MTU Remote MTU 169.254.35.23#CEM1/2:1 22@169.254.35.23 0.0.0.0 CESoPSN Basic 1500 Line 0 (Size 1) Memory: 9% Connected

Figure 26-27 CEM Group Properties Window

See Table 17-29 on page 17-60 for the properties displayed in the Pseudowire table in the CEM Group Properties window.

#### **Viewing CEM Groups on Virtual CEM Interfaces**

When you configure a CEM group on a virtual CEM, the CEM group information is displayed below the virtual CEM in logical inventory.

To view CEM groups on virtual CEM interfaces:

- Step 1 In the Vision client, right-click the required device, then choose Inventory.
- Step 2 In the Inventory window, choose Logical Inventory > Clock > Pseudowire Clock Recovery.
- Step 3 In the Virtual CEM tab, right-click the CEM interface name and choose **Properties**. The CEM group properties are displayed in a separate window (Figure 26-28). If a pseudowire is configured on the CEM group for out-of-band clocking, the pseudowire VCID is also shown.

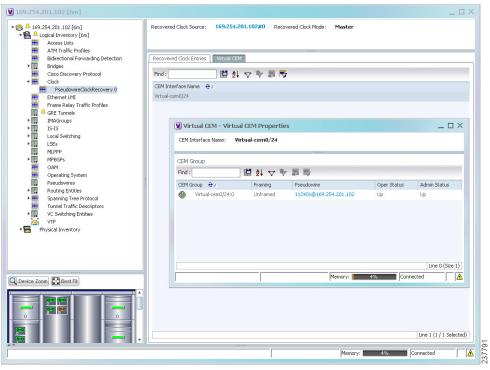

Figure 26-28 CEM Group Properties

**Step 4** To view additional CEM group properties, double-click the required CEM group.

Table 26-21 describes the information displayed in the CEM Group Properties window.

## **Configuring SONET**

The table below lists the SONET commands can be launched from the inventory by right-clicking a SONET port and selecting **Commands** > **SONET**. Your permissions determine whether you can run these commands (see Permissions for Vision Client NE-Related Operations, page B-4). To find out if a device supports these commands, see the *Cisco Prime Network 5.0 Supported Cisco VNEs*.

| Command                | Navigation                     | Description                              |
|------------------------|--------------------------------|------------------------------------------|
| BER Threshold          | Right-click on SONET port and  | Performed from command launch point      |
| <b>Controller Data</b> | select Commands > SONET > Show |                                          |
| TCA Threshold          | Show                           |                                          |
| SDH Counters           | Clear > SONET                  | N/A; performed from command launch point |

| Command                        | Navigation                                                        | Description                                                                                                    |
|--------------------------------|-------------------------------------------------------------------|----------------------------------------------------------------------------------------------------|
| BER Threshold                  | Right-click on SONET port and select Commands > SONET > Configure | BER threshold:  • sf-ber—Sets the signal failure BER threshold. Value in the range from 3 to 9. The default value is 6 |
|                                |                                                                   | • sd-ber—Sets the signal degrade<br>BER threshold. Value in the range<br>from 3 through 9. The default value<br>is 3   |
|                                |                                                                   | Bit error rate: 3-9, or default. The default for sf-ber is 3, and the default for sd-ber is 9.                         |
| Line Counters                  | Right-click on SONET port and select Commands > SONET > Show > PM | Line type: farendline,<br>farendline-history, line, or line-history                                                    |
|                                |                                                                   | History interval: 1-96; to view all, enter 0                                                                           |
| Medium Counters  Path Counters |                                                                   | N/A; performed from command launch point                                                                               |
|                                |                                                                   | Path type: farendpath, farendpath-history, path, path-history                                                          |
|                                |                                                                   | Channelized path index: 1-48 (for a particular channel) or 0 (for all channels)                                        |
|                                |                                                                   | History interval: 1-96; to view all, enter 0                                                                           |
| <b>Section Counters</b>        | Right-click on SONET port and select Commands > SONET > Show > PM | Section type: section or section-history                                                                               |
|                                |                                                                   | History interval: 1-96; to view all, enter 0                                                                           |
| Trace Details                  |                                                                   | Card location (for example, 0/5/CPU0)                                                                                  |
|                                |                                                                   | Note The device must be managed by Prime Network with device admin privileges.                                         |

| Command                     | Navigation                                                                    | Description                                                                                                    |
|-----------------------------|-------------------------------------------------------------------------------|----------------------------------------------------------------------------------------------------|
| Clock Source  TCA Threshold | Navigation  Right-click on SONET port and select Commands > SONET > Configure | Clock source of sent signal on SONET ports:  • internal—Controller will clock its sent data using internal clock.  • line—Controller will clock its sent data using the clock recovered from the line's receive data stream.  • default—Cancels any clock source setting.  TCA threshold:  • b1-tca—Threshold for B1 BER TCA, between 3-9 (default is 6). |
|                             |                                                                               | • b2-tca—Threshold for B2 BER TCA, between 3-9 (default is 6).                                                                                                    |
|                             |                                                                               | Bit error rate: Value from 3-9 (10 to the negative x), or default.                                                                                                    |

## **Configuring Clock**

With Ethernet equipment gradually replacing SONET and SDH equipment in service-provider networks, frequency synchronization is required to provide high-quality clock synchronization over Ethernet ports. SyncE and PTP are two widely used clock synchronization protocol used in ethernet based networks.

Clocking configuration commands allows you to configure SyncE and PTP clock configuration on Cisco router. SyncE and PTP clocking configuration is predominantly used in RAN Backhaul (or MToP) network where TDM traffic carried from cell site router to central office via packet switched network.

These commands can be launched from the logical inventory by right-clicking on **Clock** node. Your permissions determine whether you can run these commands (see Permissions for Vision Client NE-Related Operations, page B-4). To find out if a device supports these commands, see the *Cisco Prime Network 5.0 Supported Cisco VNEs*.

| Command                                                | Navigation                                                                                                    | Description                                                                                                    |
|--------------------------------------------------------|----------------------------------------------------------------------------------------------------|----------------------------------------------------------------------------------------------------|
| Create PTP<br>Clock Global                             | Right-click Clock node > Commands > Configuration or Right-click Clock node > Commands > Configuration > PTP                                                     | Identify the clock in the network with the highest priority. The clock with the highest priority is referred to as the master clock. All the other devices on the network synchronize their clocks with the master and are referred to as members. Constantly exchanged timing messages between master and members |
| Modify PTP<br>Clock Global                             | Expand Clock node > right-click PTP Service > Commands > Configuration  or  Right-click Clock node > Commands > Configuration > PTP                              |                                                                                                    |
| Delete PTP<br>Clock Global                             | Expand Clock node > right-click PTP Service > Commands > Configuration                                                                                           | ensure continued synchronization.                                                                                                    |
| Create PTP<br>Clock Port                               | Expand Clock node > right-click PTP Service > Commands > Configuration                                                                                           | The PTP clock port commands are used to modify PTP on individual interfaces.                                                                                                    |
| Show PTP<br>Clock Global                               | Expand Clock node > right-click PTP Service > Commands > Show                                                                                                    |                                                                                                    |
| Modify PTP Clock Port Delete PTP Clock Port            | Expand Clock node > select PTP node > right-click on the selected PTP interface > Commands > Configuration                                                       |                                                                                                    |
| Create PTP Interface Modify PTP Interface              | Physical inventory > Chassis > Slot > Select an interface > Commands > Configuration > PTP                                                                       |                                                                                                    |
| Create SyncE<br>Global                                 | Right-click Clock node > Commands > Configuration                                                                                                    | Configure clock properties at the global level such as                                                                                                    |
| Modify SyncE<br>Global                                 | Expand Clock node > right-click SyncE > Commands > Configuration or Right-click Clock node > Commands > Configuration                                            | hold-off time, wait to restore, force switch, and so on, that helps routers to synchronize to the best available clock source.  Configure SyncE at the interface level using the SyncE interface commands.                                                                                                    |
| Create SyncE<br>Interface<br>Modify SyncE<br>Interface | Expand Clock node > right-click SyncE > Commands > Configuration or Physical inventory > Chassis > Slot > Select an interface > Commands > Configuration > SyncE |                                                                                                    |

| Command                   | Navigation                                                                                            | Description                                          |
|---------------------------|----------------------------------------------------------------------------------------------------|------------------------------------------------------|
| Create ESMC<br>Global     | Expand Clock node > right-click SyncE > Commands > Configuration                                      | Configure ESMC for synchronous Ethernet              |
| Modify ESMC<br>Global     |                                                                                                    | (SyncE) clock<br>synchronization on an<br>interface. |
| Create ESMC<br>Interface  | Expand Clock node > select SyncE > right-click the SyncE Interface from the content pane > Commands > | interruce.                                           |
| Disable ESMC<br>Interface | Configuration                                                                                         |                                                      |
| Modify ESMC<br>Interface  |                                                                                                    |                                                      |

# **Configuring TDM and Channelization**

The table below lists the supported TDM and channelization commands and how to launch them. Your permissions determine whether you can run these commands (see Permissions for Vision Client NE-Related Operations, page B-4). To find out if a device supports these commands, see the *Cisco Prime Network 5.0 Supported Cisco VNEs*.

| Command                     | Navigation                                                                                                    | Description                                                                                                    |
|-----------------------------|----------------------------------------------------------------------------------------------------|----------------------------------------------------------------------------------------------------|
| TDM Commands                |                                                                                                    |                                                                                                    |
| Configure Card Type         | Right-click the device > Commands > Configuration                                                                             | Configure the card type as SONET/SDH an specify the chassis, slot or the subslot number (for example, for Cisco ASR 9000 series devices).                                                                                   |
|                             |                                                                                                    | Configure the card type as E1, T1, and specify the location using slot and bay number (for example, for Cisco ASR 901 and Cisco ASR 903 devices).                                                                           |
| <b>Modify E1 Controller</b> | Physical Inventory > Chassis >                                                                                                | Configure E1 and T1 controller as part                                                                                                    |
| Modify T1 Controller        | Slot > right-click on E1 or T1 > Commands > Configuration > E1T1 or Physical Inventory > Chassis >                            | of the channelization when configuring the low order path (LOP) for the SONET controller (for example, for Cisco ASR 9000 series devices).  Configure E1 or T1 controller in either of the following ways while configuring |
|                             | Slot > click on SONET > double-click on a SONET/SDH High Order Path (HOP) > right-click LOP > Commands > Configuration > E1T1 | the card type or during the channelization when configuring the low order path (LOP) for the SONET (for example, for Cisco ASR 903 devices).                                                                                |
|                             |                                                                                                    | Configure the card type to configure E1 or T1 controller (for example, for Cisco ASR 901 devices).                                                                                                    |

| Command                         | Navigation                                                                                                    | Description                                                                                                    |
|---------------------------------|----------------------------------------------------------------------------------------------------|----------------------------------------------------------------------------------------------------|
| Channelization Cor              | nmands for SONET/SDH                                                                                                    |                                                                                                    |
|                                 | ation commands also include the TDM corn to understand the scenario applicable to y                                                  |                                                                                                    |
| Configure Framing Configure AUG | <b>Slot &gt; Subslot &gt;</b> right-click on                                                                                         | Configure SDH/SONET framing type using this command.                                                                                       |
| Mapping                         | SONET/SDH-interface > Commands > Configuration > SONET                                                                               | Configuring framing as SDH, configures AU4 by default, but if you want to change the mode of operation as AU3, use the AUG Mapping command |
| Configure Contro                | Physical Inventory > Chassis > Slot > Subslot > right-click on SONET interface > Commands > Configuration > SONET                    | After configuring SONET/SDH type, configure the controller using additional parameters, like specifying the clock source.                  |
| Configure AU3                   | Physical Inventory > Chassis >                                                                                                    | Using these commands, you can configure the parameters for the SDH channelization.                                                         |
| Delete AU3                      | Slot > Subslot > click on SONET-<br>interface > right-click the                                                                      |                                                                                                    |
| Configure AU4                   | SONET/SDH HOP > Commands > Configuration                                                                                             | When you are configuring the channelized E1/T1 line card for SDH framing, configure AU-3 or AU-4 as the mode of operation.                 |
|                                 |                                                                                                    | For SDH, both AU-3 and AU-4 AUG mappings are supported.                                                                                    |
| Delete AU4                      |                                                                                                    | If the AUG mapping is configured to be AU-4, then the following mapping will be used:                                                      |
| Configure TUG3 Delete TUG3      | Physical Inventory > Chassis > Slot > Subslot > click on SONET-                                                                      |                                                                                                    |
|                                 | interface > double-click on a                                                                                                    | TUG-3 <> AU-4 <> AUG                                                                                                    |
|                                 | SONET/SDH High Order Path (HOP) > right-click LOP > Commands > Configuration                                                         | If the mapping is configured to be AU-3, then the following mapping will be used:                                                          |
|                                 |                                                                                                    | AU-3 <> AUG                                                                                                    |
| Delete STS<br>Configure STS     | Physical Inventory > Chassis > Slot > Subslot > click on SONET- interface > right-click the SONET/SDH HOP > Commands > Configuration | Using these commands, you can configure the STS path attributes for the SONET channelization mode.                                         |

# **Configuring Automatic Protection Switching (APS)**

APS refers to the mechanism of using a protect interface in the SONET network as the backup for working interface. When the working interface fails, the protect interface quickly assumes its traffic load. The working interfaces and their protect interfaces make up an APS group. SONET APS offers recovery from fiber (external) or equipment (interface and internal) failures at the SONET line layer.

The table below lists the supported APS commands. Your permissions determine whether you can run these commands (see Permissions for Vision Client NE-Related Operations, page B-4). To find out if a device supports these commands, see the *Cisco Prime Network 5.0 Supported Cisco VNEs*.

| Command    | Navigation                                                                                                    | Description                                                                                                    |
|------------|----------------------------------------------------------------------------------------------------|----------------------------------------------------------------------------------------------------|
| Create APS | Right-click on the device >                                                                                                    | Adds an APS group with a specified                                                                                 |
| Modify APS | Commands > Configuration > APS  or  Physical Inventory > Chassis > slot > subslot > SONET interface > Commands > Configuration > APS | number and assign a channel for the APS group. 0 designates a protect channel, and 1 designates a working channel. |

Configuring Automatic Protection Switching (APS)